ZAP-X

# 品質保証(**QA**)マニュアル **ZAP-X** システム 改訂 **A**

# **Zap-X Radiosurgery System** 品質保証(**QA**)マニュアル

Zap Surgical Systems 590 Taylor Way, Suite A San Carlos, CA 94070, USA

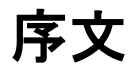

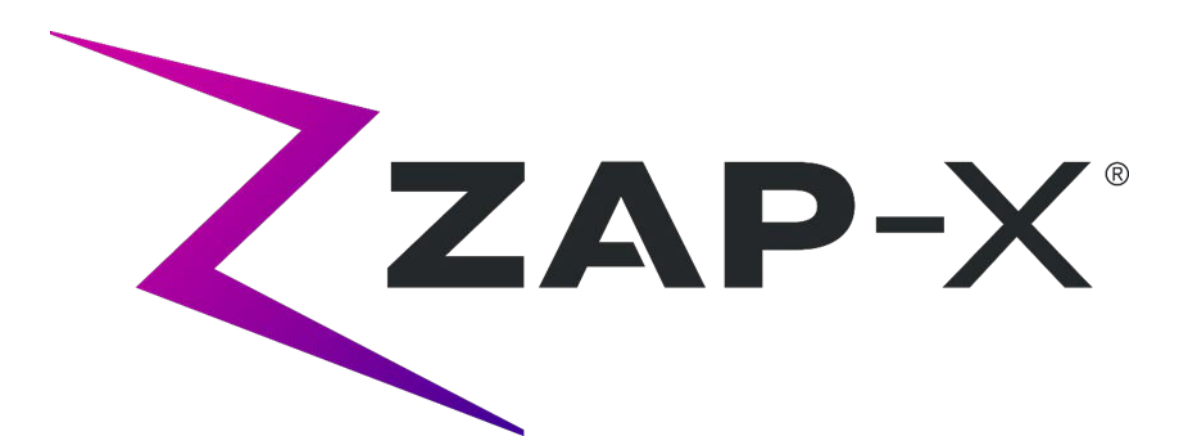

Zap Surgical Systems は、本ガイドを提供するにあたり、商品性および特定目的への適 合性の黙示の保証を含む(ただし、必ずしもこれらに限定されない)あらゆるものに関 して、黙示または明示を問わず、いかなる保障も行わないものとします。Zap Surgical Systems およびその取締役、役員、代表者、子会社、従業員、代理人、相続人、譲受人 は、消費者、ユーザー、サービス担当者の、許可されていない、訓練を受けていない、 または無資格の担当者による手術的照射用製品の不適切な取り扱いに起因する傷害、死 亡、損失については、明示または黙示を問わず、いかなる責任または義務も負わないも のとします。Zap Surgical Systems は、Zap Surgical Systems に許可されていない、訓 練を受けていない、または関係者以外の人物による Radiosurgery System コンポーネン トの乱用、怠慢、誤用、改ざんに対する責任または義務を明示的に否定します。

製品が何らかの方法で改変された場合、そのような製品に関連するすべての保証は無効 になります。Zap Surgical Systems は、サブシステムまたはコンポーネントの無断の改 変または交換に関して、いかなる責任も負いません。

適切な手入れと保守を行うことで、本システムの予測動作寿命は 10 年になります。

本書は、Zap-X Radiosurgery System(「システム」または「Zap-X システム」)を対 象としています。本書は英語で記載されています。

# はじめに

本書では、品質保証(QA)手順で有用と思われる Zap 社が提供する治具およびその使 用方法について説明しています。本書では、QA 中に役立つ可能性のあるソフトウェア 機能についても説明しています。

品質保証活動は、最終的には現場の医学物理士またはその代理人が責任を負うものであ り、マニュアル類に記載されている内容よりも広範囲を対象とする場合があります。

# システム情報

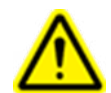

#### 注意:米国では、法律により、本デバイスの販売は医師による販売または医師の注文 による販売に制限されています。

#### 注:

本書には、Zap-X Radiosurgery System の複数の機能に関する説明が含まれています。 Radiosurgery System の一部の機能はオプションであるため、本書に記載の手順の一部 はシステムに適用されない場合があります。

オプションをご利用いただけるかどうかは、特定の国の規制当局の承認によって決まる ため、国によって異なります。

Zap Surgical Systems 社は、Zap-X Radiosurgery System の適切な性能検証と使用を徹 底させるために、本書を改訂し、必要に応じて内容を随時変更する権利を留保します。

以下の情報については、『照射マニュアル』(E0920-0004)を参照してください。

- 装置の説明
- 適応
- 装置の廃棄
- 規制分類
- 他のマニュアルのリスト
- マウスボタン、数値表示、日付表示に使用される表記上の規則

# 安全上の注意と警告

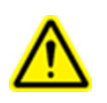

警告:システムは、高エネルギーで致死量の放射線を放出する可能性があります。本アセンブ リには、致命的な感電を引き起こす可能性のある高電圧回路が含まれています。 **Radiosurgery System** の操作や作業の際は、安全上の注意を厳守してください。

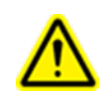

警告:翻訳の言語にかかわらず、本ソフトウェアで入力・表示されるすべての数値データに は、小数点の区切り文字としてピリオド(**.**)を使用します。数値データの解釈や入力の際に は、この表記法に注意してください。数値データを誤って入力すると、誤った治療または患者 への危害をもたらす可能性があります。

Radiosurgery System の安全な操作には、線形加速器およびその他の複雑な手術的照射 および放射線治療装置の使用に関連する重大な危険に注意を払い、危険を回避または最 小限に抑える方法、および緊急手順に精通している必要があります。訓練を受けずに、 または不注意に Radiosurgery System を操作すると、システム、そのコンポーネント、 または他の特性を損傷する可能性があります。すなわち、パフォーマンスの低下を引き 起こしたり、深刻な人身傷害および、場合によっては死につながる恐れがあります。 Radiosurgery System の操作、サービス、保守を行う人、またはそれらの関係者は、本 書を読み、十分に理解し、自分自身、同僚、患者、および機器を保護するための予防措 置を講じる必要があります。設置の各ステップで、仕様について特定の警告と注意が示 されます。

担当者は、Radiosurgery System を臨床目的で使用する前に、Zap-X Surgical Systems 社によるトレーニングを受けなければなりません。

ハードウェアコンポーネントのサービスまたは保守は、有資格のサービス担当者のみが 行う必要があります。Radiosurgery System のハードウェアコンポーネントまたは関連 する治療計画システムの機能が期待どおりに機能しない、または既定の臨床プロトコル と矛盾する結果が生じると思われる場合は、Zap Surgical Systems, Inc.までお問い合わ せください。

## 警告、注意、注の記号

本マニュアルでは、以下の特別な表記を使用して、重要な情報への注意を促しています。

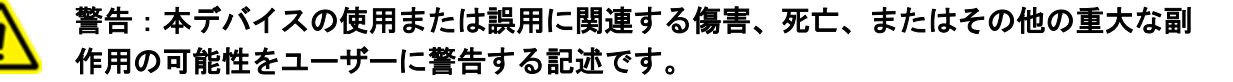

注意:本デバイスの使用または誤用に関連する問題の可能性をユーザーに警告する記述 です。注意事項には、危険を回避するために取るべき予防措置が含まれています。

注:案件に関する詳細情報を提供します。

# 目次

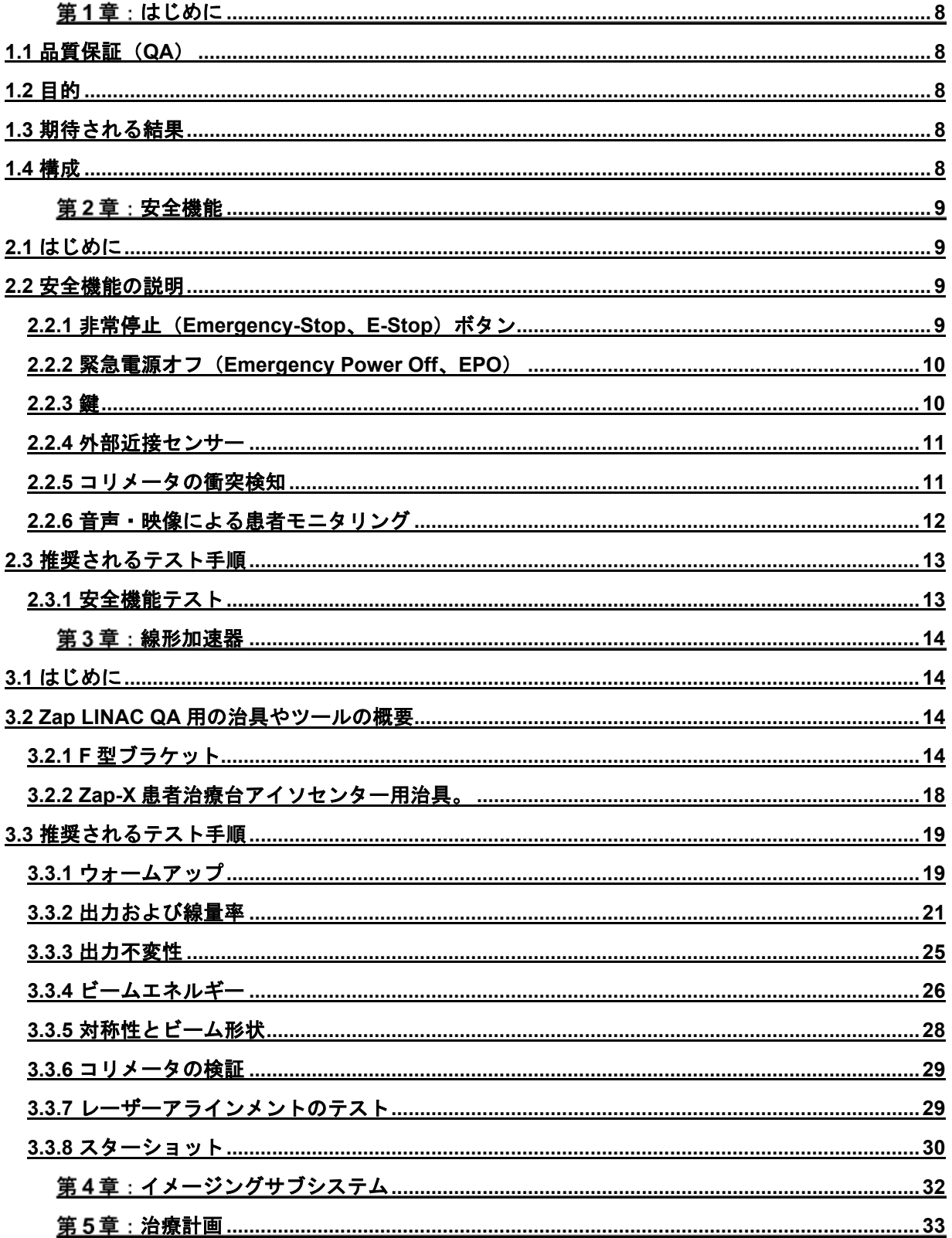

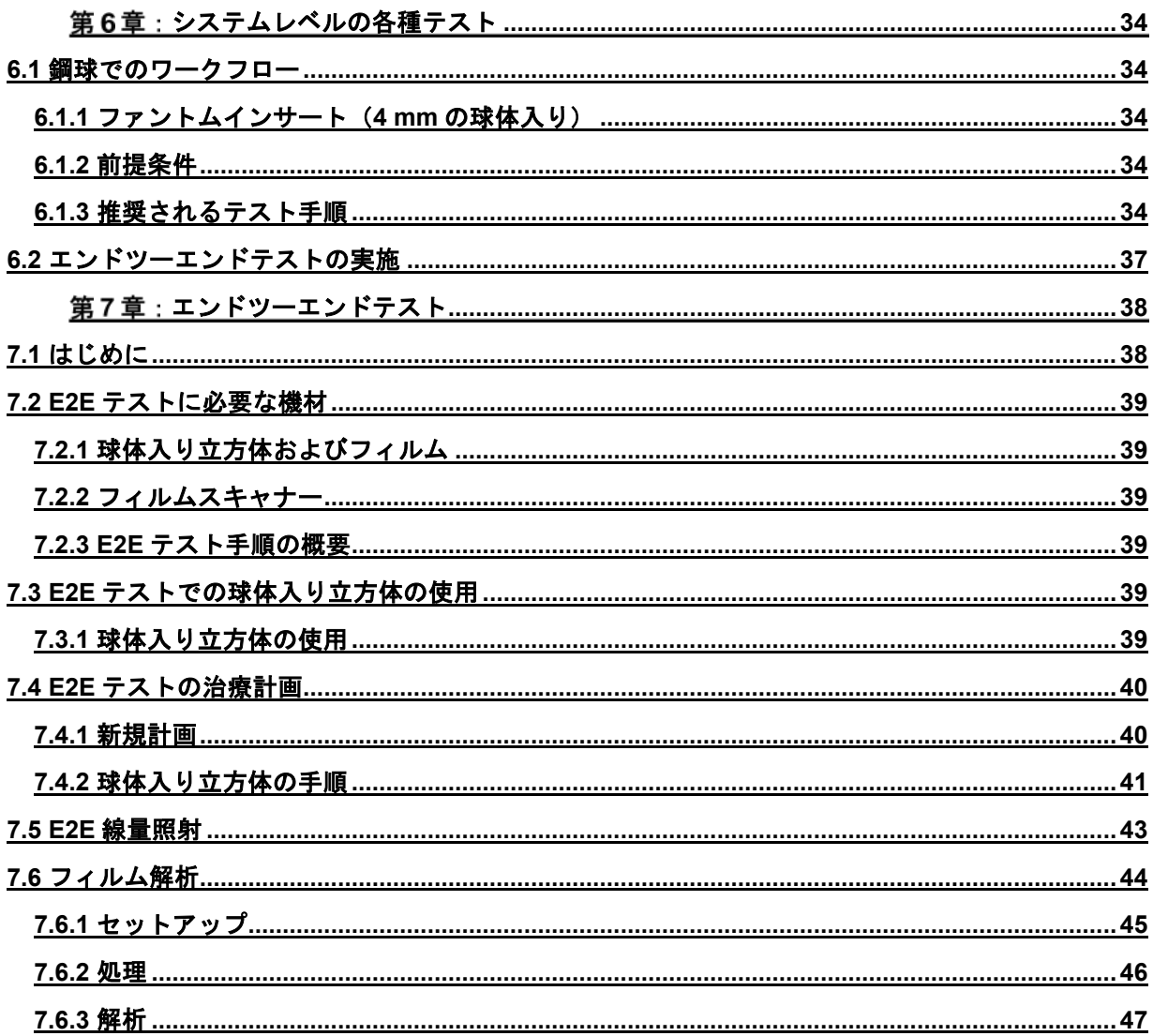

# <span id="page-7-0"></span>第1章: はじめに

# <span id="page-7-1"></span>**1.1** 品質保証(**QA**)

手術的照射における品質保証 (QA) の最終目標は、患者が確実に一貫して正確かつ効果的な治 療を受けられるようにすることです。この目標を達成するためには、効果的な QA プログラムが 患者の治療プロセス全体に及んでいなければならず、治療チーム全員の積極的な関与が必要とな ります。

Zap-X Radiosurgery System は、正確な治療が行われる上で重要な役割を担っているため、全体 的な QA 計画に含める必要があります。本書は、全体的な QA 計画の一環として、Zap-X システ ムの操作に直接関連する計画の策定・維持のためのツールとなることを目的としています。

# <span id="page-7-2"></span>**1.2** 目的

本書の目的は、QA 手順中に有用となり得る Zap-X Radiosurgery System の機能と、推奨される 使用方法を説明することです。本書は、QA テストや許容値を規定するものではありません。有 資格の医学物理士が、国内外の学会ガイドラインや現地の規制基準を参考にして、実施すべきテ ストの数や頻度、適切な合否基準や是正措置の計画を策定する必要があります。

# <span id="page-7-3"></span>**1.3** 期待される結果

本書には、期待される結果や許容範囲は記載されていません。有資格の医学物理士は、これらの値 を決定するために、適切な製品資料、国や地域のガイドラインを参照するようにしてください。

# <span id="page-7-4"></span>**1.4** 構成

本書は、Zap-X システムの様々な関心領域に基づいて構成されています。これには、安全性、線 形加速器、イメージング、統合システムなどが含まれます。

# <span id="page-8-0"></span>第2章: 安全機能

# <span id="page-8-1"></span>**2.1** はじめに

本章では、Zap-X Radiosurgery (Zap-X) System の安全機能と、その正常な動作をテス トするための手順について説明します。

Zap-Xシステムでは、非常停止(E-Stop)ボタン、緊急電源オフ(EPO)スイッチ、 鍵、衝突検知システム、ドアステータスセンサーなど、複数のタイプの安全上のインタ ーロック機構を採用しています。ここでは、それぞれの安全機能について簡単に説明 し、適切な機能をテストするための手順を説明します。

# <span id="page-8-3"></span><span id="page-8-2"></span>**2.2** 安全機能の説明

## **2.2.1** 非常停止(**Emergency-Stop**、**E-Stop**)ボタン

Zap-X システムには、5 つの非常停止ボタンが装備されています[\(図](#page-8-4)2[-1](#page-8-4) を参照)。装 置両側に 1 つずつ、オペレータコンソールに 1 つ、ペンダントに 1 つ、そして装置の後 部に 1 つ装備されています(図示なし)。これらのボタンを押すと、装置は完全に通電 された状態を維持し、すべての動き、機能、放射線が停止します。すべてのモーターが 停止している間、患者治療台のピッチ軸は固定されたままですが、患者治療台の他の軸 は自由に動きます。ビームと高電圧の両方はオフになります。

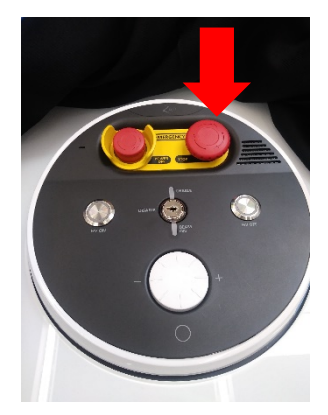

コンソールの非常停止 ボタン

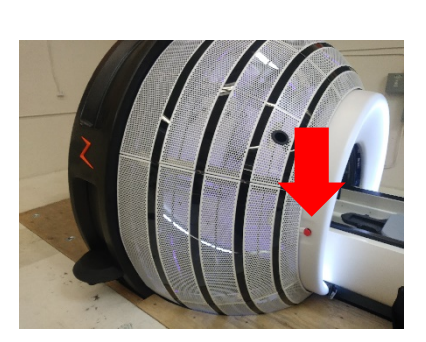

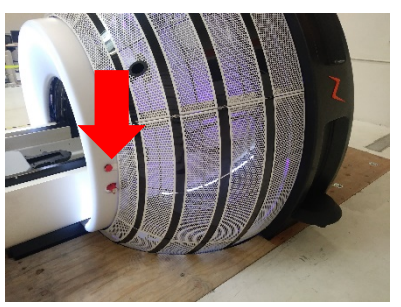

患者右側の非常停止ボタン 患者左側の非常停止ボタン

<span id="page-8-4"></span>図*2-1*。*Zap-X* システムの非常停止ボタンの位置。

## <span id="page-9-0"></span>**2.2.2** 緊急電源オフ(**Emergency Power Off**、**EPO**)

緊急電源オフスイッチは 2 つあり、オペレータコンソールに 1 つ、装置室にある配電ユ ニット (PDU) にもう 1 つあります [\(図](#page-9-2)2[-2](#page-9-2) を参照) 。このボタンを押すと、システム からすべての電源が遮断されます。つまり、システムの各部分を動かす種々のモーター が一切使用できなくなることを意味します。

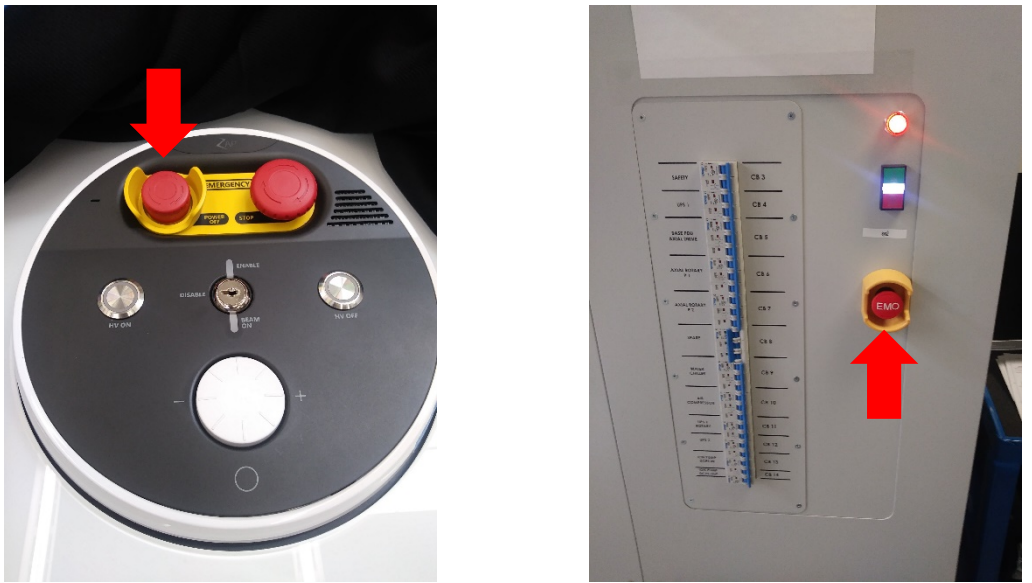

コンソールの緊急電源オフボタン 配電ユニットの緊急電源オフボタン 図*2-2 Zap-X* システムの緊急電源オフボタンの位置。

### <span id="page-9-2"></span><span id="page-9-1"></span>**2.2.3** 鍵

高電圧を印加するには、鍵が所定の位置に挿入されており、**ENABLE** の位置に回転し た状態になっている必要があります。この鍵は、オペレータコンソールにあります [\(図](#page-9-3)2[-3](#page-9-3) を参照)。

<span id="page-9-3"></span>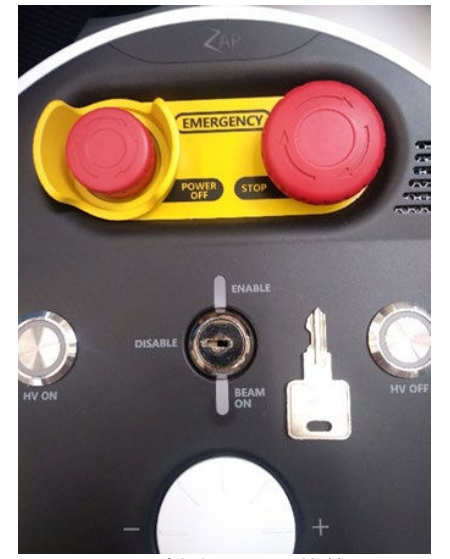

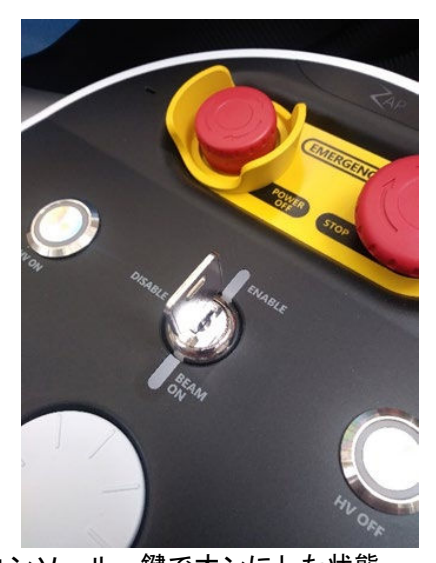

コンソール、鍵を外した状態 コンソール、鍵でオンにした状態 図*2-3 Zap-X* システムのオペレータコンソールにあるビームをオンにする鍵。

## <span id="page-10-0"></span>**2.2.4** 外部近接センサー

Zap-X システムには、システム両側に合計 2 つの外部近接センサーが装備されています [\(図](#page-10-2)2[-4](#page-10-2) を参照)。これらのセンサーは、装置周囲の制限区域内に存在する物体を検出 します。制限区域内で物体が検出されると、装置は非常停止状態になり、すべての動作 とビームの作用が抑止されます。

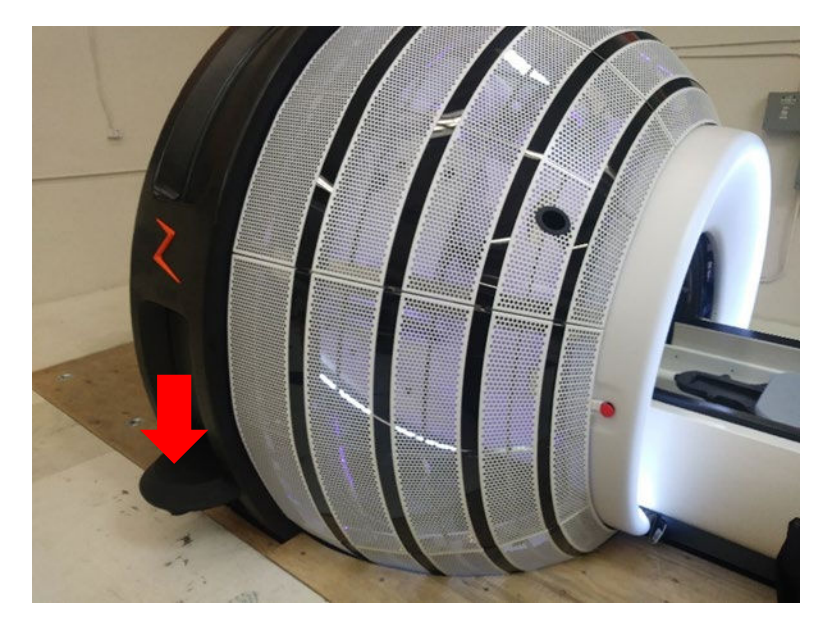

図*2-4 Zap-X* システムの側面にある近接センサー。

## <span id="page-10-2"></span><span id="page-10-1"></span>**2.2.5** コリメータの衝突検知

Zap-X システムには、コリメータのすぐ後ろにレーザースキャナーが搭載されています [\(図](#page-11-1)2[-5](#page-11-1) を参照)。このスキャナーは、物体がコリメータに衝突する位置に近づいたこ とを検出するように設計されています。衝突の可能性が検出されると、システムのすべ ての動きが停止します。

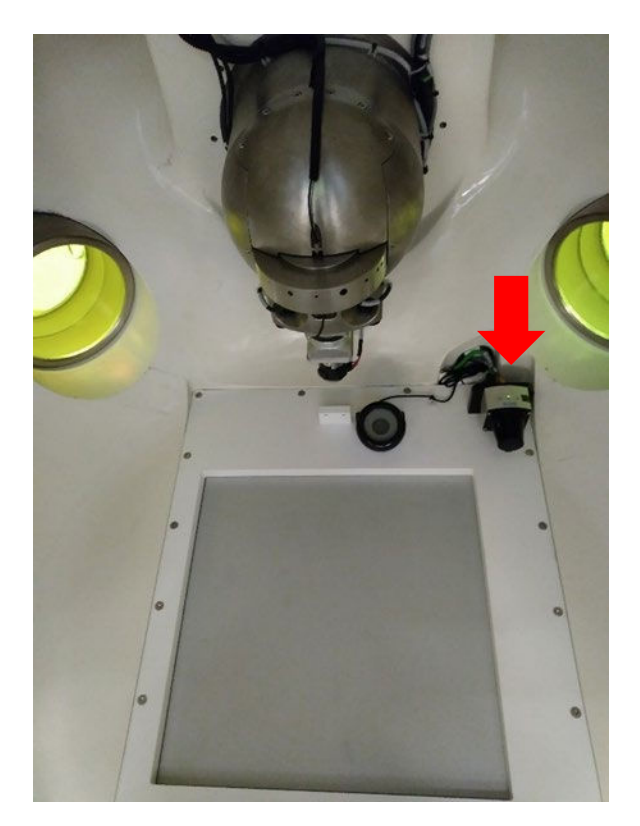

図*2-5* コリメータの衝突検出スキャナー。

## <span id="page-11-1"></span><span id="page-11-0"></span>**2.2.6** 音声・映像による患者モニタリング

Zap-X システムには、システム内の患者を監視できるように複数のカメラが装備されて います。これらの画像はオペレータコンソールで見ることができます。

また、コンソールでは双方向の音声通信が可能です[\(図](#page-11-2)2[-6](#page-11-2) を参照)。

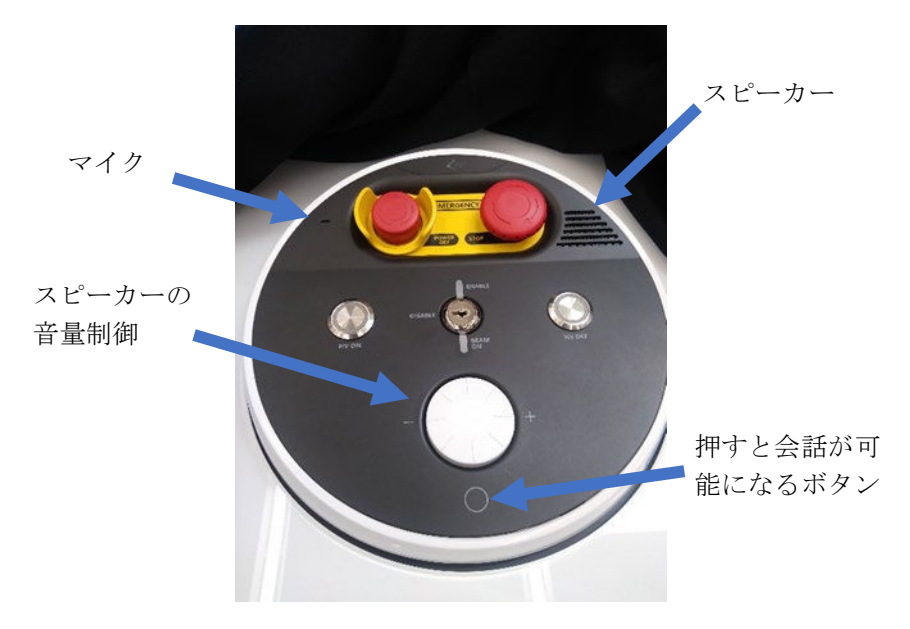

<span id="page-11-2"></span>図2-6 オペレータコンソールの音声通信インターフェース。

# <span id="page-12-1"></span><span id="page-12-0"></span>**2.3** 推奨されるテスト手順

## **2.3.1** 安全機能テスト

一般的に、Zap-X システムの各安全機能は、意図的に所定の機能を動作させて、システムの動作 が抑止されることを確認することでテストできます。

- > 非常停止ボタンのテスト方法:
	- 1. 非常停止ボタンの 1 つを押します。
	- 2. 画面に非常停止メッセージが表示され、操作ができなくなっていることを確認します。
	- 3. 患者治療台が手で動かせることを確認します。
- 緊急電源オフ(E-off)スイッチのテスト方法:
	- 注:システムの電源を突然切ると、一部のシステムコンポーネントにストレスを引き起こし ます。そのため、この手順の頻度をできるだけ制限することをお勧めします。
		- 1. E-Off スイッチを押します。
		- 2. すべてのシステム電源が失われたことを確認します。 これは、緊急停電時の手順を確認・練習する良い機会となるかもしれません。 『照射ユーザーマニュアル』の第 1 章の「停電」のセクションを参照してください。
- > 鍵のテスト方法:
	- 1. コンソールから鍵を取り外すか、鍵を「OFF」の位置にします。
	- 2. 患者以外の治療計画を読み込むか、Daily QA タブにアクセスし、ビームの照射を試 みます。
	- 3. 高電圧が印加されず、ビームが照射されないことを確認します。
- > 近接センサーのテスト方法:
	- 1. 動作中のシステムインターロック機構をすべて解除します。
	- 2. 制限区域内に物体を置きます。
	- 3. 非常停止機能が始動され、システムの動作が抑止されていることを確認します。
- コリメータの衝突検知のテスト方法:
	- 1. ヘッドレストに柔らかい大きな物体(例:枕)を置きます。
	- 2. ダッシュボードの初期化ボタンをクリックして、装置を Home 位置に移動します。
	- 3. 柔らかい物体がコリメータにほぼ触れるまで、注意深く患者治療台を装置の中に押 し入れます。
	- 4. 図[2-7](#page-12-2) に示されているように、画面上の衝突インジケータの色が緑色から黄色に変わ ることを確認します。

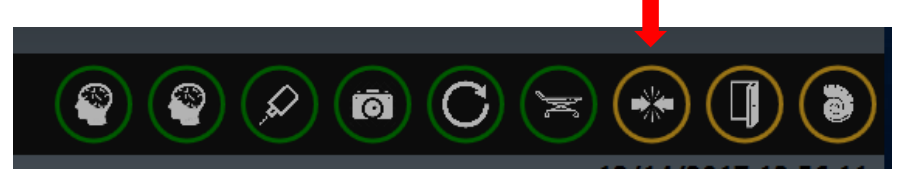

図*2-7* ユーザーインターフェース上の衝突検出表示。

- <span id="page-12-2"></span>5. Daily QA ボタンをクリックしてから Move ボタンをクリックし、システムが動き出 さないことを確認します。
- 6. 慎重に患者治療台を装置から引き出し、ヘッドレストから柔らかい物体を取り除き ます。
- > A/V (音声・映像) モニタリングのテスト方法:
	- 1. カメラとオーディオフィードが機能していることを確認します。

<span id="page-13-0"></span>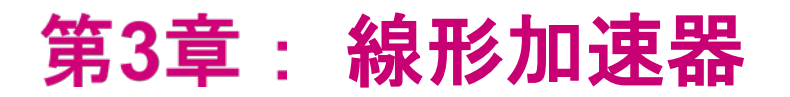

# <span id="page-13-1"></span>**3.1** はじめに

本章では、Zap-X Radiosurgery System 内の線形加速器サブシステムの性能評価に必要 な測定を行う際に、医学物理士を支援するために Zap Surgical Systems 社が開発した治 具やツールおよび方法について説明します。当社では、有資格の医学物理士が、使用す べきテスト、頻度、および許容範囲を決定するために、該当する地域および国のガイド ラインを参照する必要があることを強調しています。

本章の残りの部分は 2 つのセクションに分かれています。まず、Zap-X システムと共に 提供されている治具やツールの概要を説明します。続いて、一般的な QA タスクを達成 するために使用できる推奨手順を紹介します。

# <span id="page-13-3"></span><span id="page-13-2"></span>**3.2 Zap LINAC QA** 用の治具やツールの概要

## **3.2.1 F** 型ブラケット

この治具を Zap-X システムのコリメータに取り付けることによって、ビーム中心軸に沿 った特定の位置に種々な器具が装着できるようになります。このブラケットには、様々 なタスクに使用できるインサートがいくつか付属しています。

• レーザーアラインメント用:ビーム中心軸に沿って 2 つの高さに配置する、 3 mm の穴が 1 つあるインサート。

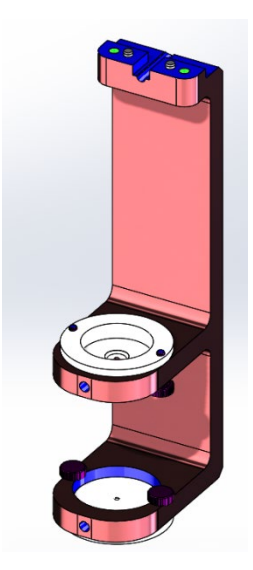

<span id="page-13-4"></span>図*3-1* レーザーアライメント用構成にした *Zap-X F* 型ブラケット。

• フィルム測定用:ビーム中心軸に沿って 450 mm SAD に配置し、6.5 mm のビル ドアップキャップと 15.5 mm の後方散乱体が付いた、ラジオクロミックフィル ム片を保持するためのインサート。

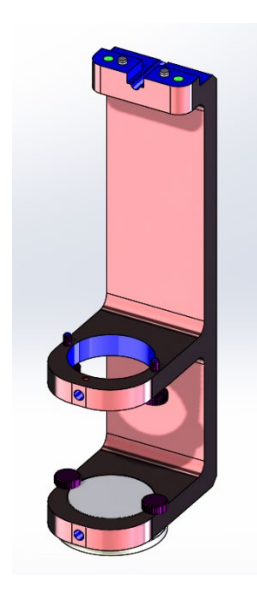

図*3-2* フィルム照射用構成にした *Zap-X F* 型ブラケット。

• D10/D20 用:ビーム中心軸に沿って深度 10 cm と 20 cm(SSD 450 mm)に配 置する、電離箱ホルダーを備えたアクリル樹脂製の固形円柱体。

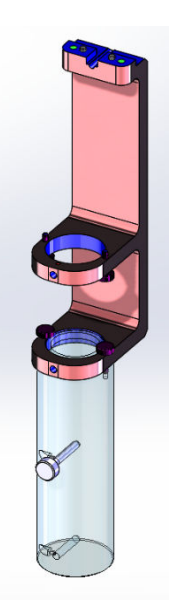

図*3-3 D10/D20* 構成にした *Zap-X F* 型ブラケット。

• Dmax/D10 用:SAD 450 mm に配置する、6.5 mm のビルドアップキャップが付 いた、電離箱ホルダーを備えたアクリル樹脂製の固形円柱体。2 つ目の電離箱ホ ルダーは、深度 10cm に配置します。

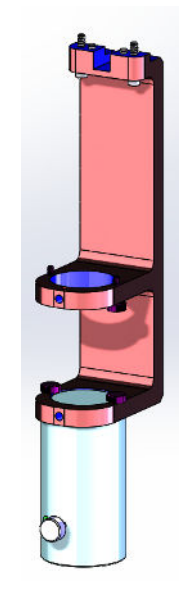

図*3-4 Dm* <sup>の</sup> *Zap-X F* 型ブラケット。

• 出力測定用:SAD 450 mm に配置する、6.5 mm のビルドアップキャップが付い た、電離箱ホルダーを備えた固形半球体。この半球体は、正確な出力測定を可能 にするために、十分なビルドアップ、側面および後方散乱を提供するように設計 されました。

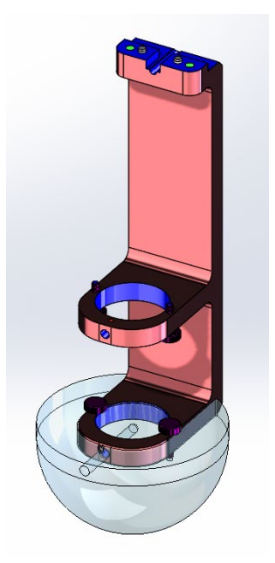

図*3-5* 半球体を取り付けた *Zap-X F* 型ブラケット。

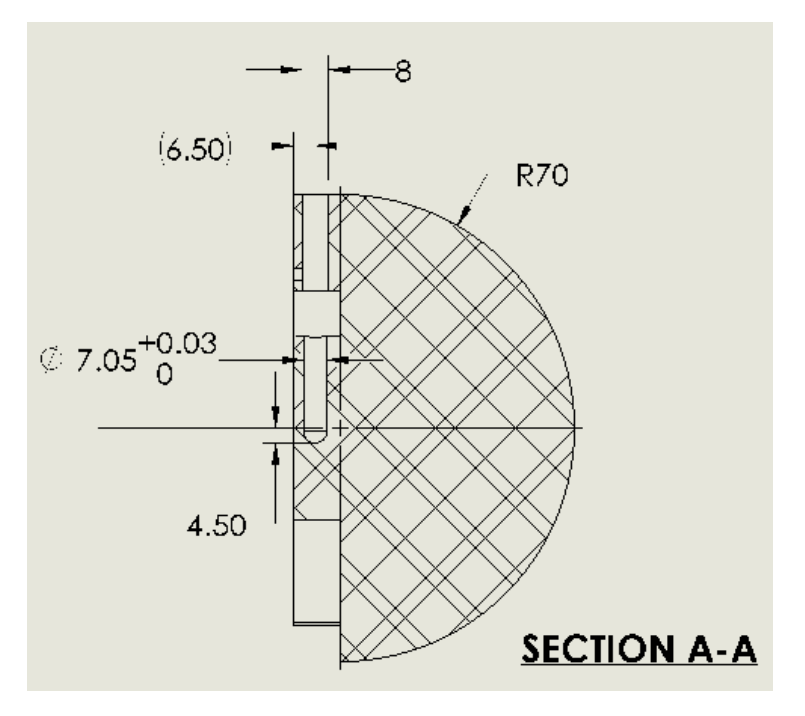

図*3-6* 電離箱の空洞の寸法を示す *Zap-X F* 型ブラケット半球体の概略図。

• 500 mm SAD での出力測定用:SAD 500 mm に配置する、50 mm の水等価ビル ドアップキャップ(44 mm のアクリル製)と 50 mm のアクリル製の側面および 後方散乱体が付いた、電離箱ホルダーを備えた固形球体。

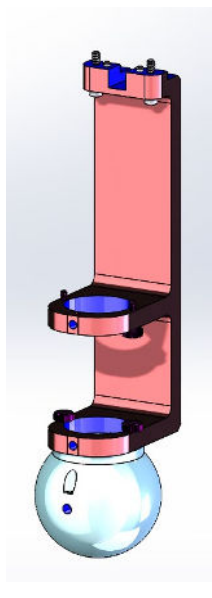

図*3-7 500 mm SAD* で球体を取り付けた *Zap-X F* 型ブラケット。

## <span id="page-17-0"></span>**3.2.2 Zap-X** 患者治療台アイソセンター用治具。

この治具を Zap-X システムの患者治療台に取り付けることによって、システムのアイソ センターおよびその付近に種々なデバイスを配置できるようになります。

この治具には、患者治療台を指定されたアイソセンター位置に移動する際に、アイソセ ンターに配置する 19 mm の鋼球が含まれています。必要に応じて、この鋼球を取り出 して、電離箱と交換できます。

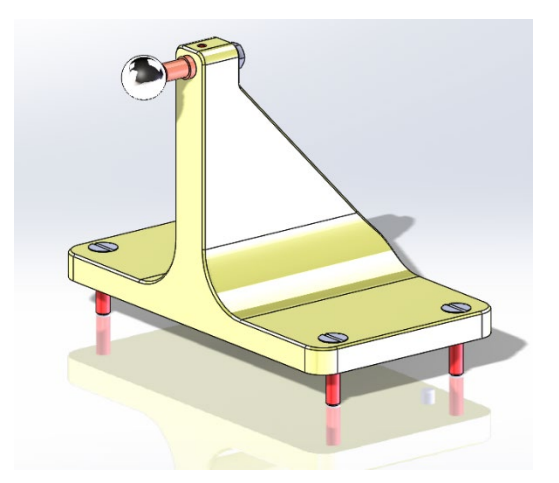

図*3-8 Zap-X* 患者治療台アイソセンター用治具。

アイソセンターは、この治具の前面から 24.5 mm 離れた距離にセットします。

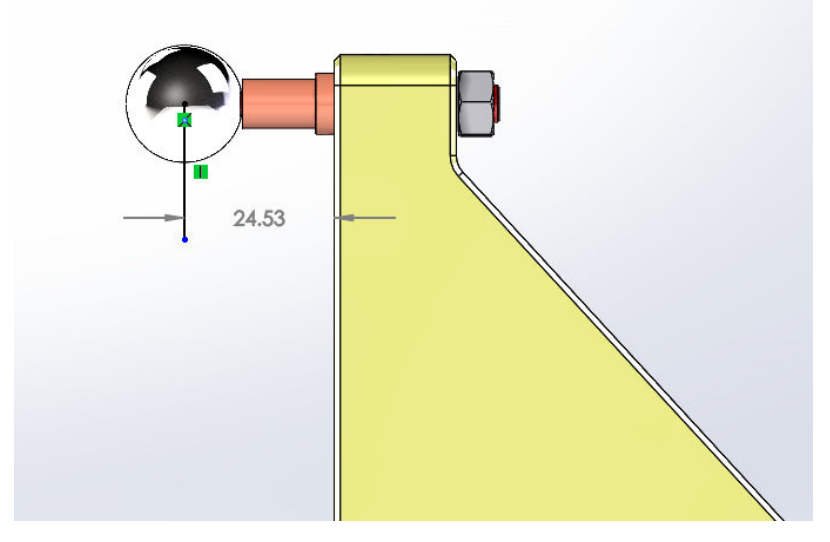

#### 図*3-9* 治具前面から理想的なアイソセンター位置までの距離を示す模式図。

さらに、鋼球の代わりに取り付けることができるスターショット法用の治具も提供され ています。この治具は、アイソセンターの平面上にラジオクロミックフィルムを保持す るために使用できます。この治具にはアイソセンターを通る回転軸があり、通常、 Zap-X システムの 2 つのガントリー軸に対応する、種々な平面でのスターショット法測 定を行うように調整できます。

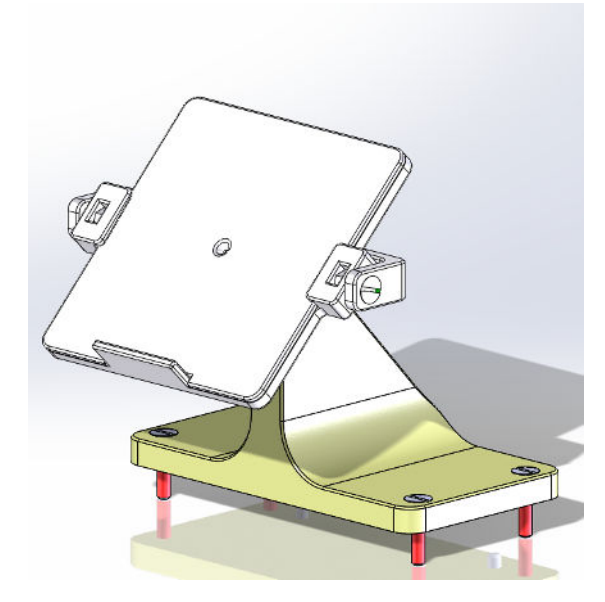

図*3-1010* スターショット法用の治具を取り付けた *Zap-X* 患者治療台アイソセンター用治具。

# <span id="page-18-1"></span><span id="page-18-0"></span>**3.3** 推奨されるテスト手順

## **3.3.1** ウォームアップ

追加テストを行う前に、LINAC を 6000 MU で稼働します。

#### **Zap-X** システムのウォームアップ方法:

- 1. 治療コンソールにログインします。
- 2. 電源を入れて初期化していない場合は、以下の 2 つの操作を行います。
- 3. **Daily QA** アイコンをクリックします。

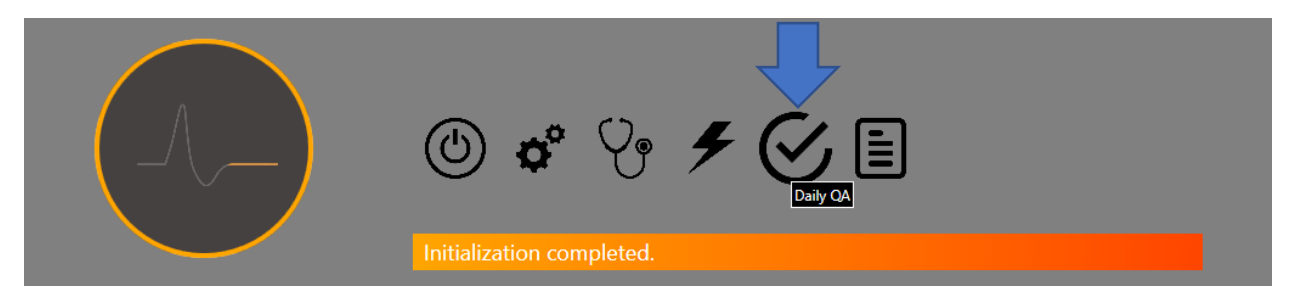

<span id="page-18-2"></span>図*3-11 Daily QA* アイコンを表示したシステムダッシュボード。

4. **Daily QA** ページの **Table and Gantry** タブを選択します。**Move to Iso** ボタ ンをクリックして、患者治療台を装置内に移動します。次に、**Close Shell** と **Close Door** の各ボタンを順にクリックして、ドアとシェルを閉じます。

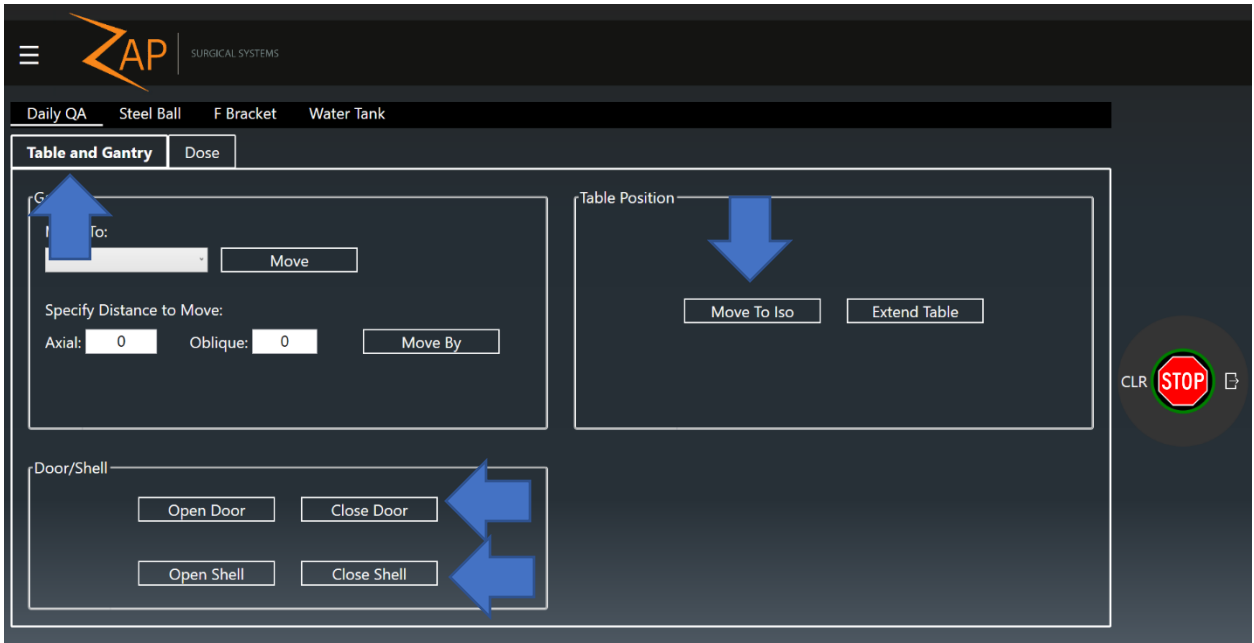

<span id="page-19-0"></span>図*3-12*。*Daily QA* ページの *Table and Gantry* タブ。各矢印は、患者治療台を装置内に移動したり、シェ ルとドアを閉じたりするためのボタンを示す。

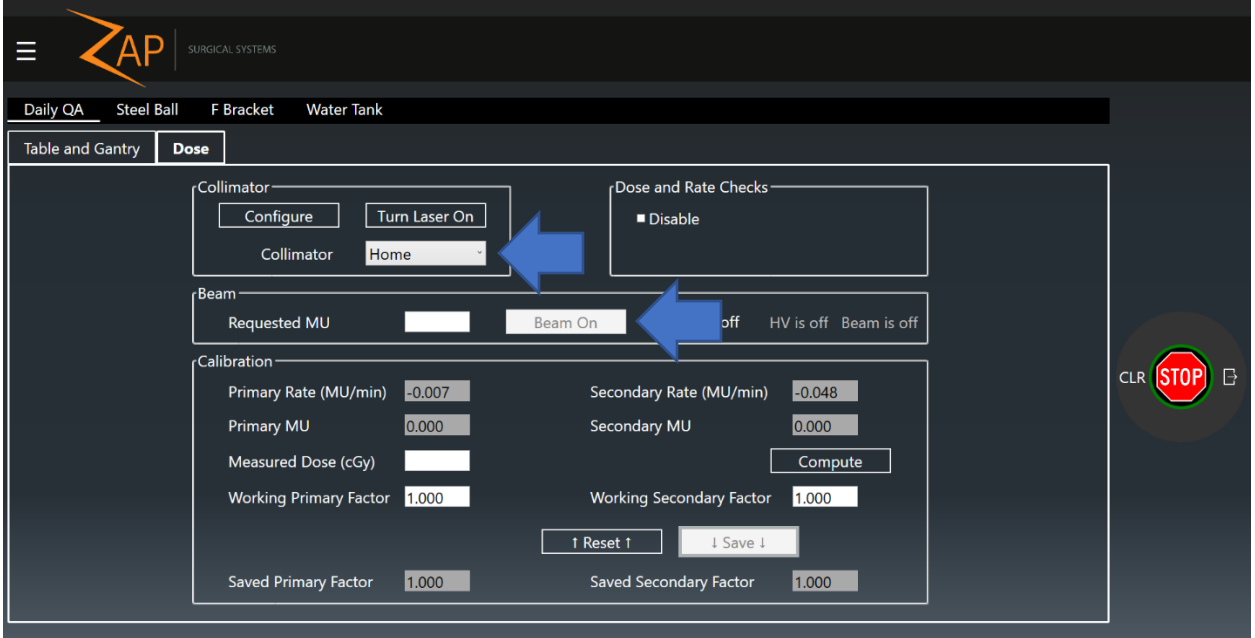

5. Daily QA ページの **Dose** タブをクリックします。

#### <span id="page-19-1"></span>図*3-13 Daily QA* ページの *Dose* タブ。各矢印はコリメータの選択または照射設定についての入力を示す。

- 6. Collimator ボックスで Home のオプションを選択します。
- 7. **Requested MU** ボックスに「6000」と入力します。
- 8. コンソールの **HV ON** ボタンを押します。
- 9. **Beam On** ボタンをクリックします。
- 10. 照射が完了するのを待ちます。

### <span id="page-20-0"></span>**3.3.2** 出力および線量率

Zap-X F 型ブラケットと出力測定用付属品は、Zap-X Radiosurgery System での出力お よび線量率の測定を容易にするために設計されました。この治具を使用して、6.5 mm のビルドアップキャップと適切な側面および後方散乱体が付いた電離箱を 450 mm SAD に配置します。また、出力測定用付属品の代わりに、500 mm SAD の球体を使用するこ ともできます。

注: 絶対測定値用にアクリル製ファントムの材質に対する補正係数が必要です。その ため、このセットアップは不変性測定や簡易測定に最も適しており、絶対校正にはお勧 めできません。

#### **Zap-X** システムの出力または線量率の測定方法:

- 1. 治療コンソールにログインします。
- 2. 電源を入れて初期化していない場合は、以下の 2 つの操作を行います。
- 3. システムが Home 位置にあることを確認し、そうでない場合は **Daily QA** ア イコンをクリックします。 次に、**F Bracket** ページと **Table and Gantry** タ ブを選択します。**Gantry** の **Move To:**ドロップダウンボックスで「Home」 を選択し、**Move** をクリックします(図[3-14](#page-20-1) を参照)。

注意:F 型ブラケットを取り付けると、内部の衝突スキャナーをオフにしな い限り、ガントリーと患者治療台は動作しません。この状態では、システム の動作速度が著しく低下するため、衝突が生じないようにする全責任は、オ ペレータに委ねられます。そのため、F 型ブラケットを取り付ける前に、シ ステムを必要な位置に配置することをお勧めします。

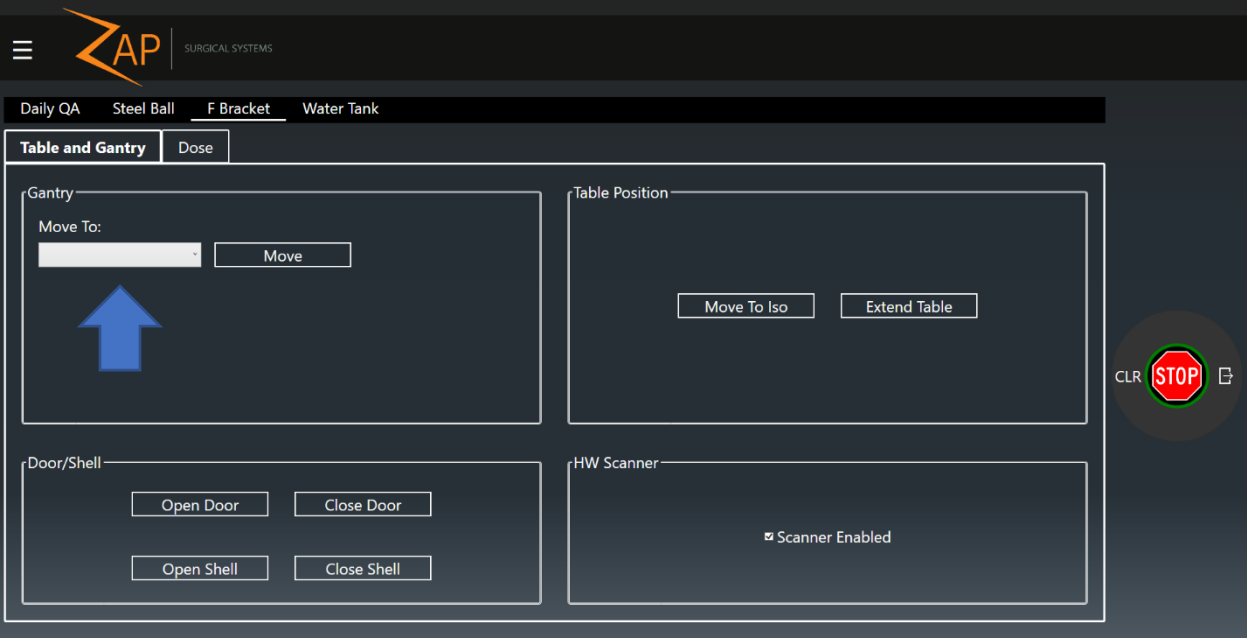

<span id="page-20-1"></span>図*3-14 F Bracket* ページ、*Table and Gantry* タブ。矢印は必要なガントリー位置の選択を示す。

- 4. ユーザーコンソールで **E-Stop** ボタンを押します。
- 5. F 型ブラケットを、コリメータ筺体の取り付け部分に位置合わせしてから 2 個のネジを締めて、Zap-X システムのコリメータに取り付けます(図[3-15](#page-21-0) お よび図[3-16](#page-21-1) を参照)。

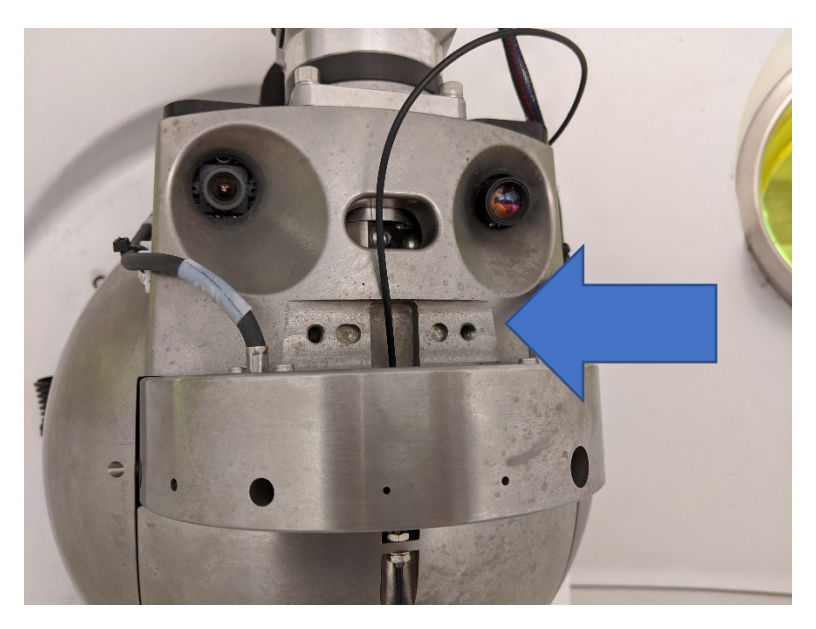

図*3-15 Zap-X* コリメータとコリメータ筺体の写真。矢印は *F* 型ブラケットを取り付ける筺体の場所を示す。

<span id="page-21-0"></span>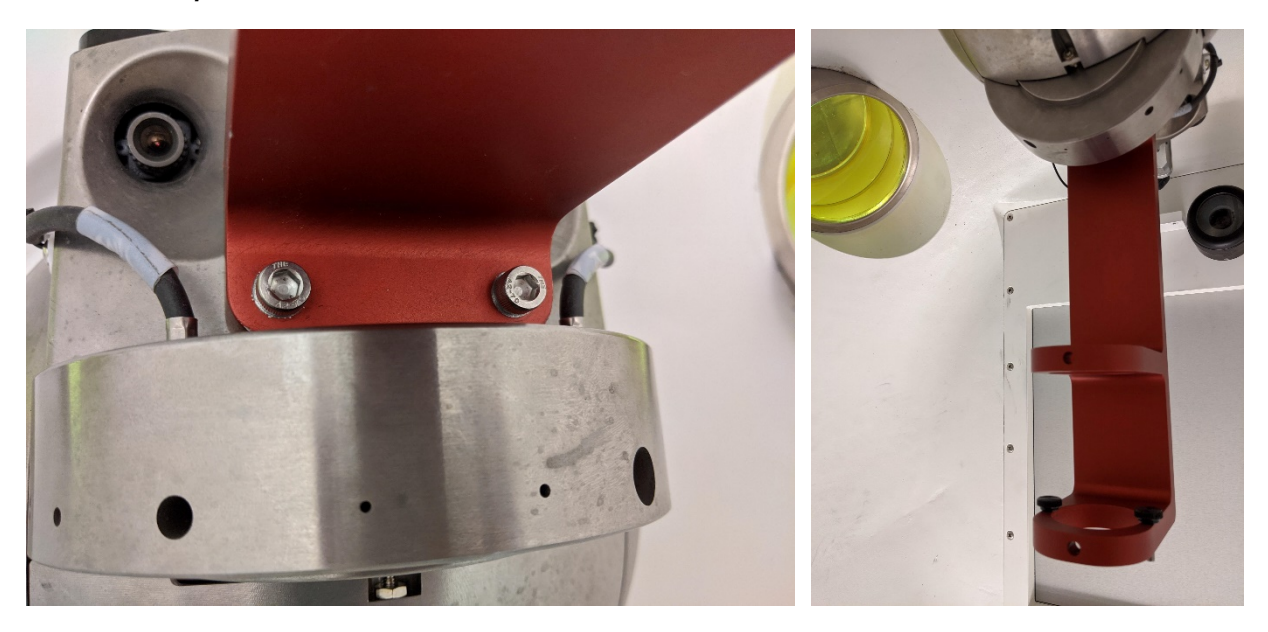

#### 図*3-16 Zap-X* コリメータと *F* 型ブラケットを取り付けたコリメータ筺体の写真。

<span id="page-21-1"></span>6. 500 mm SAD で出力測定用付属品を F 型ブラケットの下段に取り付け、2 個 のつまみネジを締めて固定します。

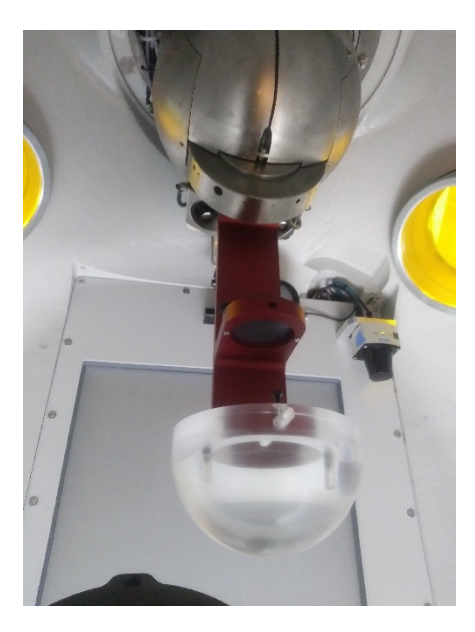

図*3-17 F* 型ブラケットに出力測定用付属品を取り付けた写真。

7. ドア近くのケーブル通し穴から電離箱のケーブルを装置に慎重に通します。 その際、適切な動作を確保するために十分な長さのケーブルを用意してくだ さい[\(図](#page-22-0)3[-18](#page-22-0) を参照)。

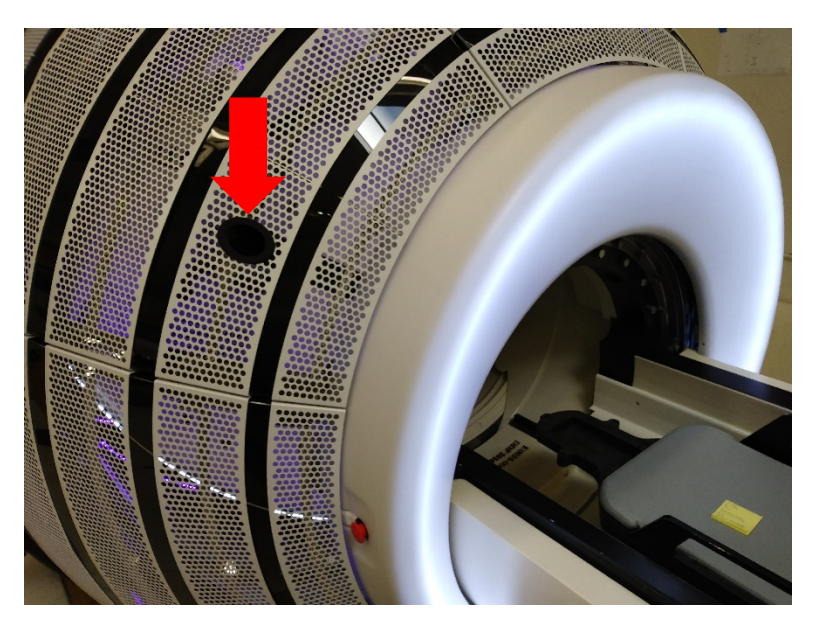

図*3-18 Zap-X* システムへのケーブル通し穴の位置。

- <span id="page-22-0"></span>8. 適切なサイズの電離箱をホルダーに挿入します (0.125 cm<sup>3</sup>指頭型電離箱 (PTW 31010 基準電離箱)、基準点は先端部から 4.5 mm)。
- 9. 電離箱がホルダー内に正しく置かれていることを確認し、止めネジを締めて 固定します。
- 10. 患者治療台のすべての部分がドアに接触しなくなるまで、患者治療台を装置 内に手動で押します。
- 11. **E-Stop** ボタンを離し、非常停止を解除し、ペンダントを使って患者治療台 を装置内に移動し、ドアとシェルを閉じます。
- 12. ダッシュボードの **Daily QA** アイコンをクリックします(図[3-11](#page-18-2) を参照)。 **F Bracket** ページを選択します。
- 13. **Table and Gantry** タブを選択します。**Close Door** と **Close Shell** の各ボタ ンを順にクリックして、装置を閉じます。

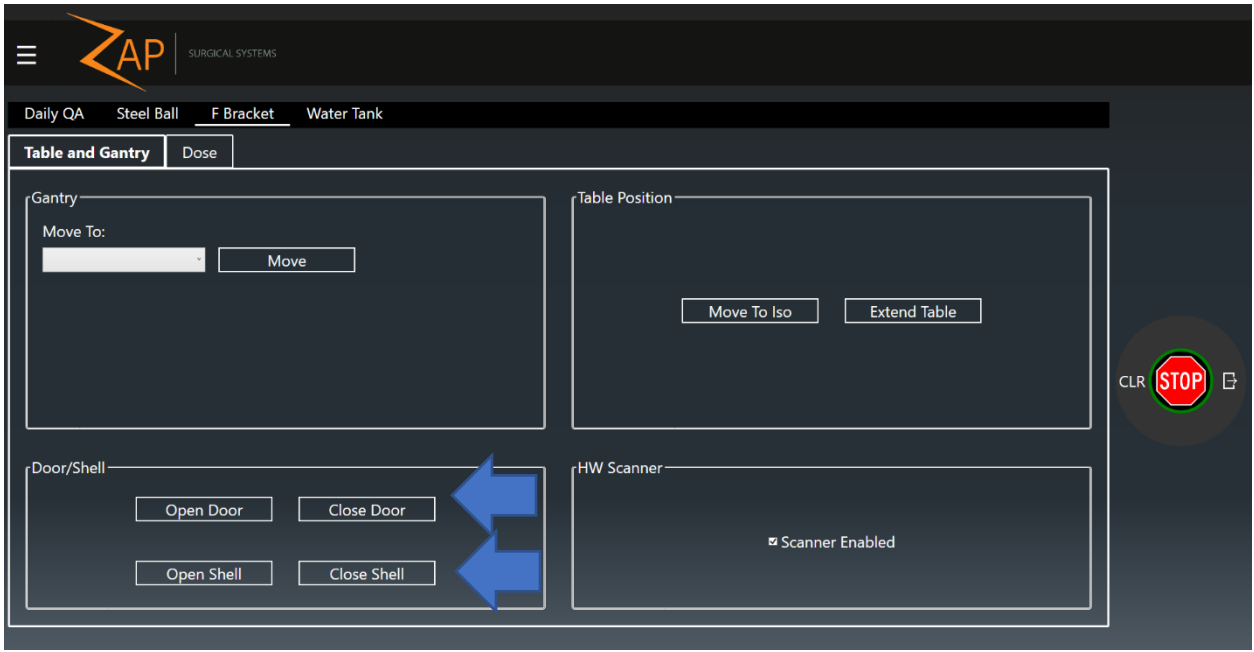

図*3-19 F Bracket* ページ、*Table and Gantry* タブ。各矢印は、ドアまたはシェルを閉じるボタンを示す。

- 14. **Dose** タブを選択します。
- 15. Collimator ボックスで必要なコリメータを選択します。
- 16. **Requested MU** ボックスに必要な MU 数を入力します。
- 17. コンソールの **HV ON** ボタンを押します。
- 18. **Beam On** ボタンをクリックします。

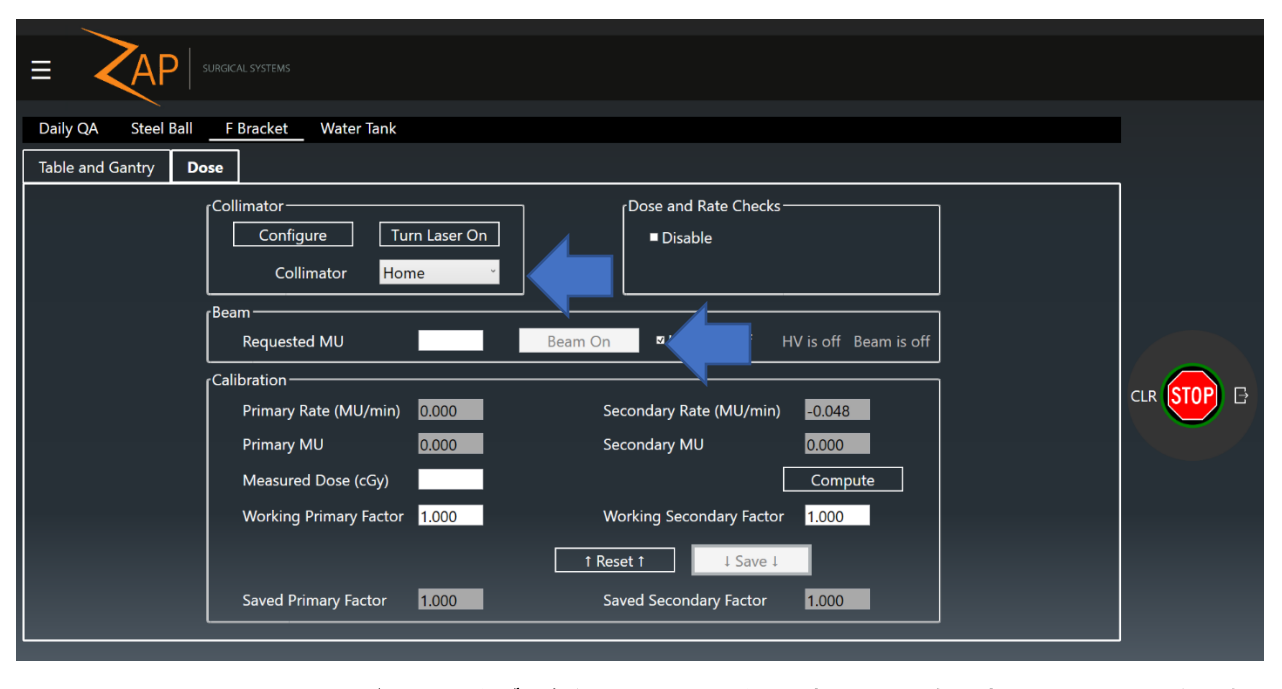

図*3-20 F Bracket* ページ、*Dose* タブ。各矢印はコリメータの選択または照射設定についての入力を示す。

- 19. 照射が完了するのを待ちます。**HV Auto-off** ボックスにチェックが入ってい ると、ビームの完了時に HV がオフになります。 繰り返し照射する際に HV をオンの状態にしておきたい場合は、このボックスのチェックを外してくだ さい。
- 20. 必要な測定値を記録し、必要に応じて、手順 13~17 を繰り返します。
- 21. 高電圧が自動的にオフになっていない場合は、コンソールの **HV OFF** ボタン を押して高電圧をオフにします。
- 22. **Table and Gantry** タブに戻り、**Open Door** と **Open Shell** の各ボタンを順 にクリックして、ドアとシェルを開きます。
- 23. 患者治療台は手動で、または Extend Table ボタンをクリックすることで、装 置から引き出すことができます。
- 24. **E-Stop** ボタンを押します。
- 25. 慎重に電離箱を F 型ブラケットと装置から取り外します。
- 26. 慎重に F 型ブラケットを取り外します。

### <span id="page-24-0"></span>**3.3.3** 出力不変性

球体を電離箱に置き換えたときに、Zap-X 治療台アイソセンター用治具を出力不変性の 測定に使用することができます。有資格の医学物理士は、このようなデータの収集・解 析方法を慎重に検討すべきですが、この器具を使用することによってシステム内への電 離箱の位置決めが簡単になります。

#### **Zap-X** システムの出力不変性の測定方法:

- 1. 治療コンソールにログインします。
- 2. 電源投入や初期化が行われていない場合は、以下の 2 つの操作を行います。
- 3. Zap-X 治療台アイソセンター用治具を患者治療台の上に置きます。
- 4. 適切な電離箱を治具内に固定します。
- 5. 必要なケーブルをシステムの適切な通し穴に慎重に通します[\(図](#page-22-0)3[-18](#page-22-0)を参照)。
- 6. ケーブルを電離箱に接続します。
- 7. ペンダントを使ってカウチをアイソセンターの位置に移動し、ドアとシェル を閉じます。または、ダッシュボードの **Daily QA** アイコンをクリックし (図[3-11](#page-18-2) を参照)、**Daily QA** ページと **Table and Gantry** タブを順にクリッ クします(図[3-12](#page-19-0) を参照)。**Move to Iso**、**Close Door**、**Close Shell** の各 ボタンを順にクリックします。
- 8. 必要に応じて、ドロップダウンボックスからガントリーの位置を選択し、 **Move** ボタンをクリックしてガントリーを必要な位置に配置します。
- 9. **Dose** タブをクリックします(図[3-13](#page-19-1) を参照)。
- 10. MU ボックスに適切な MU 数を入力します。
- 11. コンソールの **HV ON** ボタンを押します。
- 12. Beam On ボタンをクリックします。
- 13. 照射が完了するのを待ちます。**HV Auto-off** ボックスにチェックが入ってい ると、ビームの完了時に HV がオフになります。繰り返し照射する際に HV をオンの状態にしておきたい場合は、このボックスのチェックを外してくだ さい。
- 14. 必要な測定値を記録し、必要に応じて、手順 10~13 を繰り返します。
- 15. 高電圧が自動的にオフになっていない場合は、コンソールの **HV OFF** ボタン を押して高電圧をオフにします。
- 16. **Table and Gantry** タブに戻り、**Open Door** と **Open Shell** の各ボタンを順 にクリックして、ドアとシェルを開きます。
- 17. 治療台アイソセンター用治具から電離箱を取り外します。
- 18. 患者治療台からアイソセンター用治具を取り外します。

### <span id="page-25-0"></span>**3.3.4** ビームエネルギー

Zap-X F 型ブラケットおよび Dmax/D10 または D10/D20 の付属品を使用すると、水フ ァントムを取り付ける必要なしに、Zap-X Radiosurgery System のビームエネルギーの 測定に使用できます。Dmax/D10 付属品を使用すると、6.5mm のアクリル製ビルドアッ プキャップを付けて SAD 450 mm に電離箱を配置し、2 つ目の電離箱を深度 10 cm に 配置できます。 D10/D20 付属品を使用すると、深度 10 cm と 20 cm にある電離箱ホル ダーを備えたアクリル樹脂円柱体を SSD 450 mm に配置できます。 この 2 つの場所に 照射される線量の比率を使用して、照射ビームのエネルギーを測定できます。

注:水以外の材質で作成されたファントムと同様に、絶対測定が必要な場合は、ファント ムの材質に対して補正するように配慮すべきです。したがって、これらの治具は経時的な 不変性の測定用に推奨されますが、装置の校正や性能検証には適切ではありません。

- **Zap-X** システムのビームエネルギーの測定方法:
	- 1. 治療コンソールにログインします。
- 2. 電源投入や初期化が行われていない場合は、以下の 2 つの操作を行います。
- 3. システムが North Pole 位置にあることを確認し、そうでない場合は **Daily QA** アイコンをクリックします。次に、**F Bracket** ページと **Table and Gantry** タブを選択します。**Gantry** の **Move To:**ドロップダウンボックスで **North Pole** を選択し、**Move** をクリックします(図[3-14](#page-20-1) を参照)。

注意:F 型ブラケットを取り付けると、内部の衝突スキャナーをオフにしな い限り、ガントリーと患者治療台は動作しません。この状態では、システム の動作速度が著しく低下するため、衝突が生じないようにする全責任は、オ ペレータに委ねられます。そのため、F 型ブラケットを取り付ける前に、シ ステムを必要な位置に配置することをお勧めします。

- 4. ユーザーコンソールで **E-Stop** ボタンを押します。
- 5. F 型ブラケットを、コリメータ筺体の取り付け部分に位置合わせしてから 2 個のネジを締めて、Zap-X システムのコリメータに取り付けます(図[3-15](#page-21-0) お よび図[3-16](#page-21-1) を参照)。
- 6. Dmax/D10 または D10/D20 の付属品を F 型ブラケットに取り付けます。
- 7. ドア近くのケーブル通し穴から電離箱のケーブルを装置に慎重に通します。 その際、適切な動作を確保するために十分な長さのケーブルを用意してくだ さい[\(図](#page-22-0)3[-18](#page-22-0) を参照)。
- 8. 適切なサイズの電離箱をホルダーの 1 つに挿入します (0.125 cm3指頭型電 離箱(PTW 31010 基準電離箱)、基準点は先端部から 4.5 mm)。もう一方 のホルダーにプラグを入れます。
- 9. 電離箱がホルダー内に正しく置かれていることを確認し、止めネジを締めて 固定します。
- 10. F 型ブラケットと衝突しないように、慎重に患者治療台を装置内に戻します。
- 11. **E-Stop** ボタンを離して、コンソール PC の非常停止を解除します。
- 12. **Close Shell** と **Close Door** の各ボタンを順にクリックして、ドアとシェル を閉じます。
- 13. **Dose** タブをクリックします。
- 14. Collimator ボックスで必要なコリメータを選択します。
- 15. **Requested MU** ボックスに必要な MU 数を入力します。
- 16. コンソールの **HV ON** ボタンを押します。
- 17. **Beam On** ボタンをクリックします。
- 18. 照射が完了するのを待ちます。**HV Auto-off** ボックスにチェックが入ってい ると、ビームの完了時に HV がオフになります。繰り返し照射する際に HV をオンの状態にしておきたい場合は、このボックスのチェックを外してくだ さい。
- 19. 必要な測定値を記録し、必要に応じて、手順 14~18 を繰り返します。
- 20. 高電圧が自動的にオフになっていない場合は、コンソールの **HV OFF** ボタン を押して高電圧をオフにします。
- 21. **Table and Gantry** タブに戻り、**Open Door** と **Open Shell** の各ボタンを順 にクリックして、ドアとシェルを開きます。
- 22. **E-Stop** ボタンを押します。
- 23. 電離箱とプラグをホルダーから慎重に取り外し、電離箱のケーブルを他の穴 に、またプラグを D10 の穴に挿入します。
- 24. 手順 9~21 を繰り返します。
- 25. 慎重に電離箱を F 型ブラケットと装置から取り外します。
- 26. 慎重に F 型ブラケットを取り外します。

## <span id="page-27-0"></span>**3.3.5** 対称性とビーム形状

Zap-X F 型ブラケットは、フィルムホルダー付属品と組み合わせて、ビームの対称性と ビーム形状の測定に使用できます。ブラケットは装置に装着し、ラジオクロミックフィ ルムはホルダー内に配置します。ホルダーを使用して、フィルムを SAD 450 mm で 6.5 mm のビルドアップキャップと 15 mm の後方拡散を用いて配置します。

#### > 対称性とビーム形状についてのデータ取得方法:

- 1. 治療コンソールにログインします。
- 2. 電源を入れて初期化していない場合は、以下の 2 つの操作を行います。
- 3. システムが必要に位置にあることを確認し、そうでない場合は **Daily QA** アイ コンをクリックします。次に、**F Bracket** ページと **Table and Gantry** タブを 選択します。Gantry ドロップダウンボックスで Move To:を選択し、Move を クリックします(図[3-14](#page-20-1) を参照)。

注意:F 型ブラケットを取り付けると、内部の衝突スキャナーをオフにしな い限り、ガントリーと患者治療台は動作しません。この状態では、システム の動作速度が著しく低下するため、衝突が生じないようにする全責任は、オ ペレータに委ねられます。そのため、F 型ブラケットを取り付ける前に、シ ステムを必要な位置に配置することをお勧めします。ユーザーコンソールで **E-Stop** ボタンを押します。

- 4. F 型ブラケットを、コリメータ筺体の取り付け部分に位置合わせしてから 2 個のネジを締めて、Zap-X システムのコリメータに取り付けます(図[3-15](#page-21-0) お よび図[3-16](#page-21-1) を参照)。
- 5. 事前にカットされたラジオクロミックフィルムをホルダー内にセットします。
- 6. フィルムホルダー付属品を F 型ブラケットに取り付けます。
- 7. **E-Stop** ボタンを離し、非常停止を解除し、ペンダントを使って患者治療台を 装置内に移動し、ドアとシェルを閉じます。
- 8. **Dose** タブをクリックします。
- 9. Collimator ボックスで必要なコリメータを選択します。
- 10. MU ボックスに必要な MU 数を入力します。
- 11. コンソールの **HV ON** ボタンを押します。
- 12. **Beam On** ボタンをクリックします。
- 13. 照射が完了するのを待ちます。**HV Auto-off** ボックスにチェックが入っている と、ビームの完了時に HV がオフになります。繰り返し照射する際に HV をオ ンの状態にしておきたい場合は、このボックスのチェックを外してください。
- 14. 高電圧が自動的にオフになっていない場合は、コンソールの **HV OFF** ボタン を押して高電圧をオフにします。
- 15. **Gantry and Table** タブをクリックし、ドアとシェルの各ボタンをクリックし て各々を開きます。
- 16. **E-Stop** ボタンを押します。
- 17. ホルダーからフィルムを慎重に取り外します。
- 18. 必要に応じて、新しいフィルムをホルダーにセットし、手順 8~17 を繰り返 します。
- 19. F 型ブラケットを装置から取り外します。
- 20. 慎重に F 型ブラケットを取り外します。
- 21. 適切なスキャナーとソフトウェアを使用して、照射されたフィルムをスキャ ンし、関心のある値を測定します。

### <span id="page-28-0"></span>**3.3.6** コリメータの検証

#### **▶ コリメータの選択のテスト方法:**

- 1. 治療コンソールにログインします。
- 2. Daily QA タブをクリックします。
- 3. Collimator ボックスでコリメータを選択します。
- 4. ボックスに MU 数を入力します。
- 5. High voltage を有効にして、beam on ボタンを押します。
- 6. 必要なコリメータが選択され、照射が可能であることを確認します。

## <span id="page-28-1"></span>**3.3.7** レーザーアラインメントのテスト

Zap-X F 型ブラケットを使用して、システムレーザーのアラインメントも評価できま す。2 枚のディスクをブラケットに挿入します。それぞれのディスクの中央には、直径 3 mm の小さな穴が 1 つ開いています。これにより、レーザーの位置と、ビームの中心 軸との共線性の両方を評価できます。

#### アイソセンターポインタを使用したレーザーアラインメントのテスト方法:

- 1. ダッシュボードの Daily QA ボタンをクリックします。
- 2. **Collimator** ボックスのドロップダウンメニューから「4.0 mm」のコリメータ を選択します。
- 3. **Move** ボックスをクリックして、コリメータを装置のアイソセンターの真上 に移動します。
- 4. レーザービームセンタリングディスクを装着した F 型ブラケットをコリメー タに取り付けます[\(図](#page-13-4)3[-1](#page-13-4) を参照)。各ディスクの中央には小さな穴が 1 つ開

いています。下側のディスクの中央の穴をカラーテープで塞ぎ、レーザーの 位置がその穴の中に見えるようにします。

- 5. **Turn Laser On** をクリックします。
- 6. 3 mm の穴に対するレーザーの位置を評価します。

## <span id="page-29-0"></span>**3.3.8** スターショット

Zap-X のスターショット法用治具を使用して、ガントリーが単一平面で回転する際のメ カニカルアイソセンターからのビーム中心軸のずれを測定できます。Zap 社はこの測定 法用治具を提供していますが、フィルムの調達と解析は現場の医学物理士の責任である ことにご留意ください。

- > スターショット法による測定方法:
	- 1. ダッシュボードの **Daily QA** ボタンをクリックします。
	- 2. **Daily QA** ページの **Table and Gantry** タブを選択します。
	- 3. **Move To Iso** ボタンをクリックします。患者治療台の動作が完了するのを待 ちます。
	- 4. 手動で患者治療台を装置から引き出します。
	- 5. スターショット法用治具をカウチに固定します。
	- 6. 水準器を使用して、フィルムホルダーの角度が、軸方向の測定では垂直に、 または斜軸方向の測定では 45°になるように調整します。

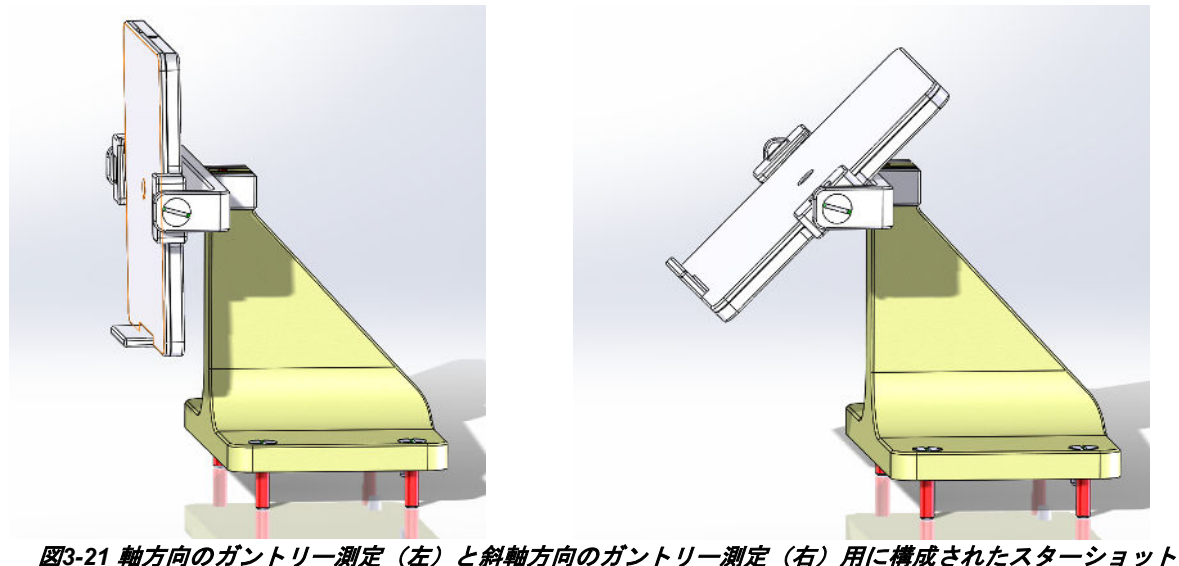

法用治具。

- 7. **Move to Iso** ボタンをクリックして、患者治療台を装置内に移動します。ドア とシェルの各ボタンをクリックして各々を閉じます。
- 8. 軸方向のガントリー測定の場合は、ガントリーを軸方向に 270 度、斜軸方向 に 90 度に移動します。斜軸方向のガントリー測定の場合は、ガントリーを軸 方向は 0 度に、傾軸方向は 180 度に移動します。
- 9. **Dose** タブをクリックします。ドロップダウンボックスから必要なコリメータ を選択します。
- 10. Requested MU を入力し、コンソールの **HV ON** ボタンを押してから、**Beam On** をクリックします。
- 11. 照射が完了したら、**Table and Gantry** タブに戻り、ガントリーを次に必要な 位置に移動します。手順 9~10 を繰り返し、この新しい角度からフィルムを 照射します。必要に応じて繰り返します。
- 12. 患者治療台を装置から引き出し、スターショット法用治具を患者治療台から 取り外します。

<span id="page-31-0"></span>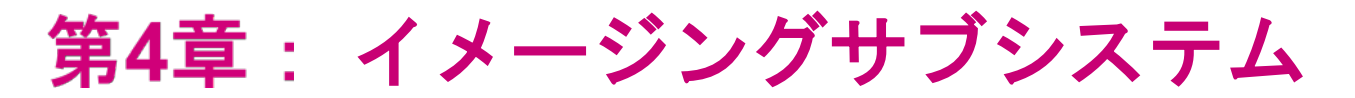

Zap-X システムには、フラットパネル kV 検出器と kV X 線源が含まれています。これらのサブシ ステムの評価に必要な画像を入手するには、当社の認定サービスエンジニアにご相談ください。

<span id="page-32-0"></span>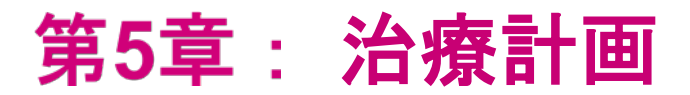

Zap-X システムには、治療計画機能も搭載されています。これらの治具やツールの機能を定期的 に評価することが不可欠です。有資格の医学物理士は、これらの機能をテストする対象、方法、 時期を決定するために、適切なガイドラインを参照するようにしてください。

# <span id="page-33-0"></span>第6章: システムレベルの各種テ

# スト

# <span id="page-33-1"></span>**6.1** 鋼球でのワークフロー

本セクションでは、Zap-X システムで迅速かつ簡単に実行できる、簡略化されたポジシ ョニングとアイソセンター精度のテストについて説明します。

## <span id="page-33-2"></span>**6.1.1** ファントムインサート(**4 mm** の球体入り)

ファントムインサート(4 mm の球体入り)は、プラスチック製の立方体で、その中心 に 4 mm のタングステン球が 1 個入っています。この立方体は、擬人化ファントムに挿 入することを目的としています。挿入後、このファントムをシステム内に配置できま す。ビームの照射後、MV イメージャーに映る球体の影を使用して、装置のアイソセン ターに対する球体の位置と、装置のアイソセンターからのビーム中心軸のずれを判定し ます。

## <span id="page-33-3"></span>**6.1.2** 前提条件

#### 鋼球でのワークフロー実行のためのシステム準備方法:

- 1. ファントムインサートを擬人化ファントム内に入れます。インサートがファ ントムにしっかりと固定されていることを確認します。インサートとファン トムの間に相対的な動きがあると、ワークフローで得られるデータに誤差が 生じます。できれば、インサートを恒久的にファントム内に入れたままにし ておいてください。それが不可能な場合は、インサートをファントム内に繰 り返し配置できるようにしてください。
- 2. 標準的な臨床ワークフローを可能な限り反映させた固定方法と設定値を使用 して、ファントムの CT を撮影します。
- 3. CT 画像を Zap-X 治療計画システムにインポートします。
- 4. 4 mm の球体の中心に単一のアイソセンターを慎重に配置します。
- 5. 計画を保存します。
- 6. 鋼球でのワークフローで策定した計画を利用するためのシステム設定につい ては、当社のサービスエンジニアにご相談ください。

### <span id="page-33-4"></span>**6.1.3** 推奨されるテスト手順

- > 鋼球でのワークフローの実行方法:
	- 1. CT 撮影に使用した擬人化ファントム内にファントムインサートを入れ、CT 撮影中に使用したのと同じ固定方法を使用してファントムを装置にセットア ップします。
- 2. **Daily QA** のロゴ、**Steel Ball** ページ、**Table and Gantry** タブの順にアクセス します。
- 3. **Move To Iso** をクリックして患者治療台を装置内に移動し、**Close Shell** と **Close Door** を順にクリックして、シェルとドアを閉じます。

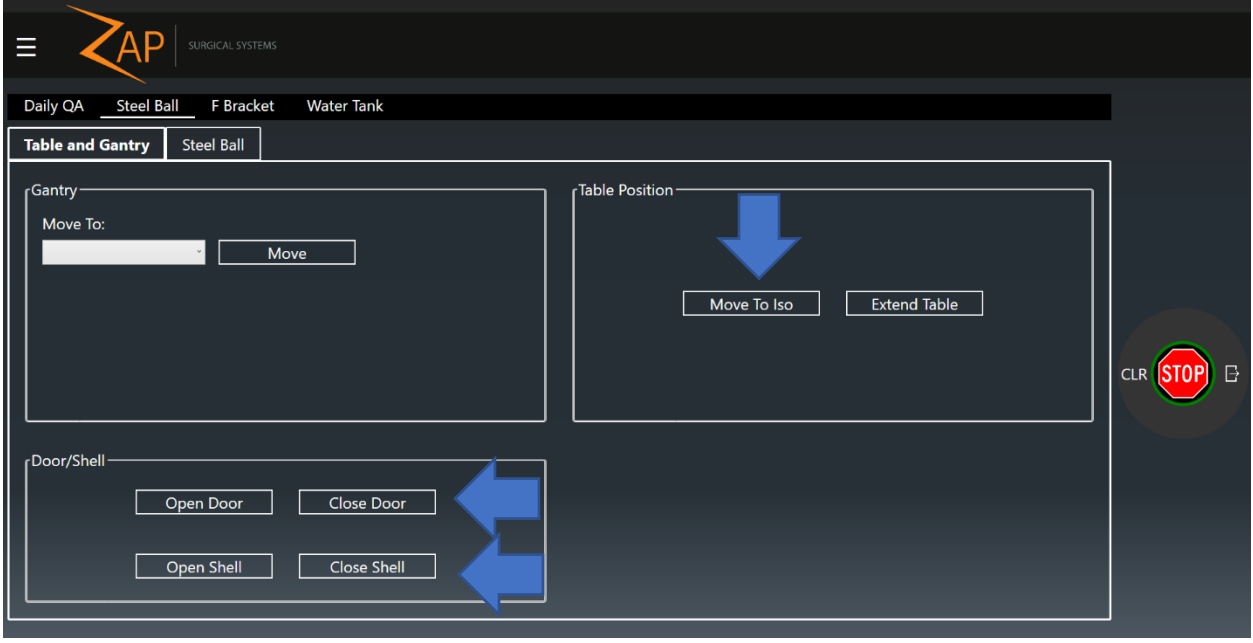

図*6-1 Steel Ball* ページ、*Table and Gantry* タブ。各矢印は、患者治療台を装置内に移動したり、シェル とドアを閉じたりするための手順を示す。

4. **Steel Ball** タブをクリックし、**Start** ボタンをクリックします。照射中に使用 されるのと同じ自動アラインメントのシーケンスが実行されます。その後、 Home、AP、左側、PA、右側の位置からビームが照射されます。各ビームご とに MV 画像が撮影され、照射野の中心と 4 mm の球体の影の中心との間の オフセットを判定するために画像が解析されます。

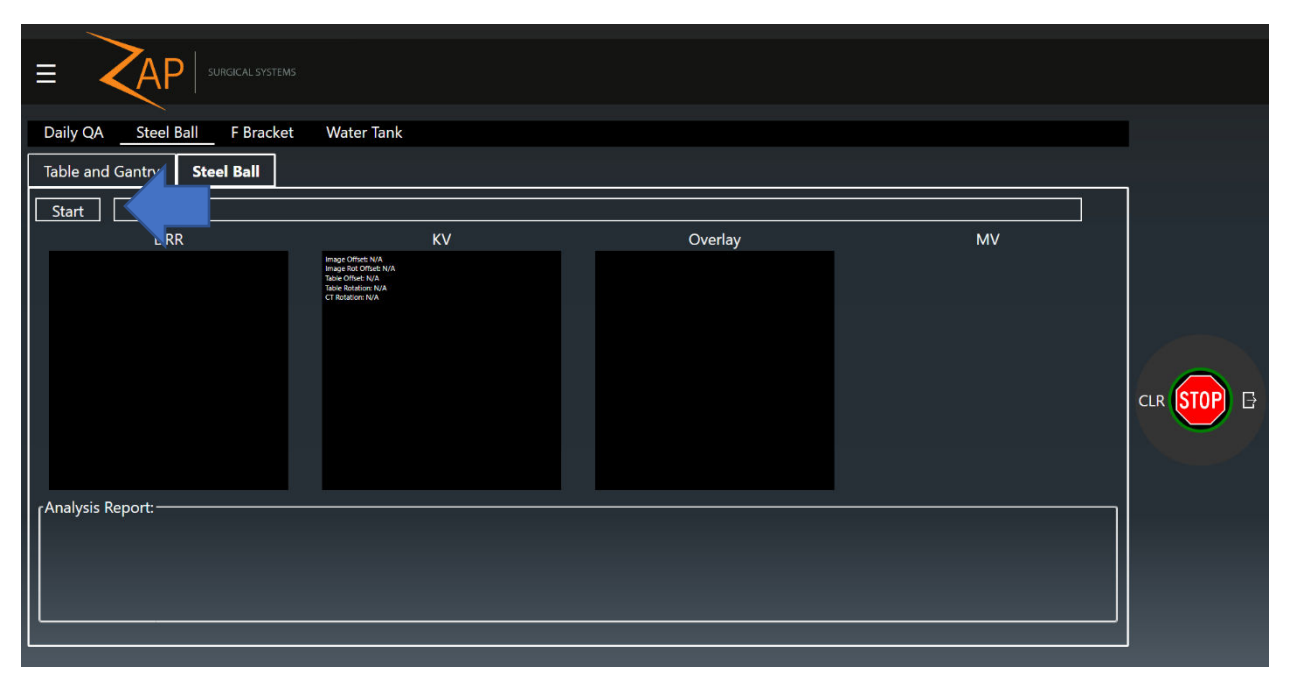

図*6-2 Steel Ball* ページ、*Steel Ball* タブ。矢印は鋼球でのワークフローを開始するボタンを示す。

- 5. 5 回の照射がすべて完了すると、解析結果が表示されます。解析結果には、 以下の項目が含まれます。
	- DoseLab 3D Target Offset: 従来の C アーム型ガントリーのジェオメト リから得られた方程式を用いて計算された、装置のメカニカルアイソセ ンターと比較しての球体の位置の計算。
	- Zap 3D Target Offset: Zap-X システムのジェオメトリに固有の方程式を 用いて計算された、装置のメカニカルアイソセンターと比較しての球体 の位置の計算。
	- Zap 2D Beam Offset:Zap-X システムのジェオメトリに固有の方程式を 用いて計算された、メカニカルアイソセンターからのビーム中心軸の偏 差の計算。

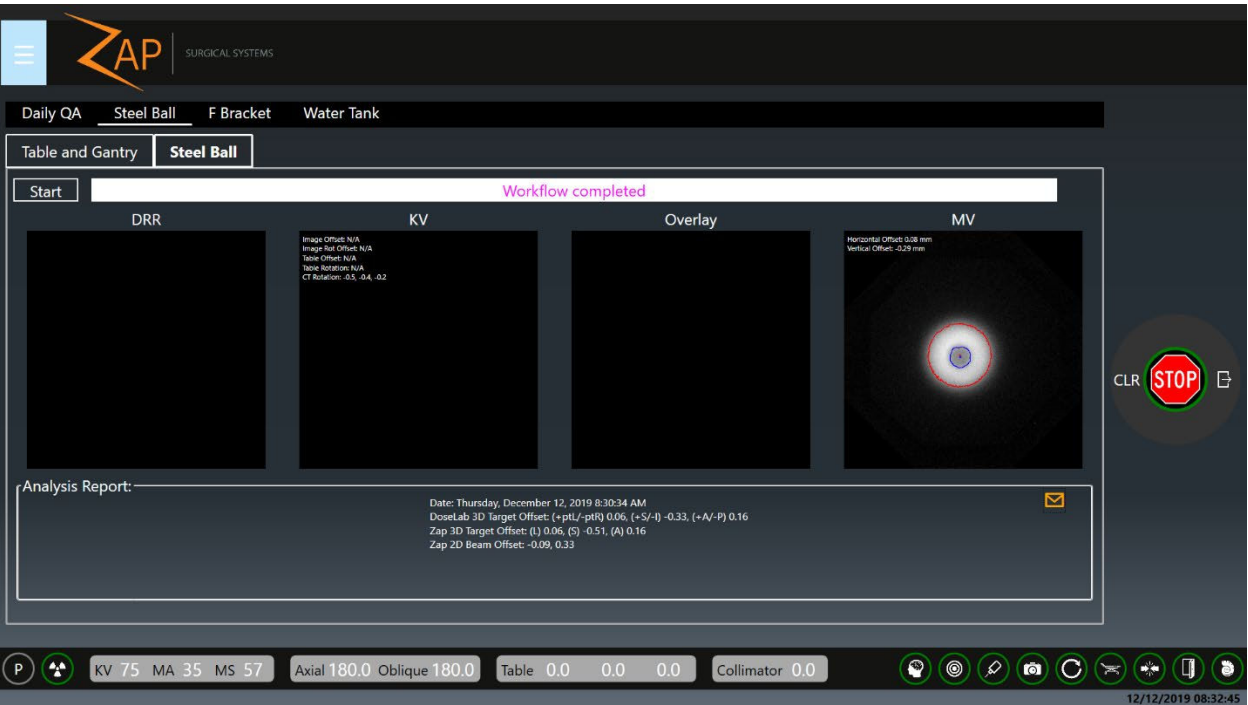

図*6-3 Steel Ball* ページ、*Steel Ball* タブ。ワークフローが完了し、画面の *Analysis Report* セクションに 結果が表示された例。

6. 必要に応じて、**Envelope** アイコンをクリックして、収集データのレポートを 既定の受信者に電子メールで送信します(この電子メールの設定について は、サービスエンジニアにご相談ください)。

# <span id="page-36-0"></span>**6.2** エンドツーエンドテストの実施

エンドツーエンドのテスト手順の詳細については、第 7 章「エンドツーエンドテスト」 を参照してください。

# <span id="page-37-0"></span>第7章: エンドツーエンドテスト

# <span id="page-37-1"></span>**7.1** はじめに

本章では、Zap-X システムでエンドツーエンド(E2E)テストを行うための手順を説明 します。

#### 内容

本章では、以下の項目について説明します。

- [7.2](#page-38-0) E2E [テストに必要な機材](#page-38-0)
- [7.3](#page-38-4) E2E [テストでの球体入り立方体の使用](#page-38-4)
- [7.4](#page-39-0) E2E [テストの治療計画](#page-39-0)
- [7.5](#page-42-0) [E2E](#page-42-0) [線量照射](#page-42-0)
- [7.6](#page-43-0) [フィルム解析](#page-43-0)

# <span id="page-38-0"></span>**7.2 E2E** テストに必要な機材

本セクションでは、E2E テストの実行に使用する機材について説明します。

## <span id="page-38-1"></span>**7.2.1** 球体入り立方体およびフィルム

この手順では、球体入り立方体ファントムとラジオクロミックフィルムを使用します。 球体入り立方体は、2 枚のラジオクロミックフィルムを擬人化頭部ファントム内のサジタ ル面とコロナル面に繰り返し配置できる立方体です。立方体の中央には高密度の球体が 入っており、治療計画中にアイソセンターを繰り返し位置付けするために役立ちます。

# <span id="page-38-2"></span>**7.2.2** フィルムスキャナー

Epson V600 または同等のスキャナーの使用が推奨されます。

## <span id="page-38-3"></span>**7.2.3 E2E** テスト手順の概要

E2E テストの完全な手順には、以下の一般的な手順が含まれます。

- 1. E2E テストで使用する球体入り立方体を使用して、ファントムの CT スキャ ンを行います。CT スキャン中にはファントムにフィルムを挿入しておく必 要があります。『治療計画マニュアル』に記載されている CT スキャンのガ イドラインに従ってください。
- 2. CT 画像検査をインポートします。
- 3. 治療計画システムで、治療ターゲットを特定します(すなわち、球体入り立方 体の中心)。その後、治療計画を策定し、照射可能な計画として保存します。
- 4. フィルムを球体入り立方体に挿入し、治療計画で照射します。
- 5. 治療計画で照射後、フィルムを解析します。フィルム解析ソフトによって、 フィルムのサイズが判定され、スキャンされたフィルムのサイズに基づき適 切な解析が行われます。照射されたフィルム上の実際の照射線量分布の重心 位置と、計画された線量分布の重心位置とが比較されます。

E2E テストを使用して、Zap-X システムの全体的な位置誤差を判定します。

# <span id="page-38-5"></span><span id="page-38-4"></span>**7.3 E2E** テストでの球体入り立方体の使用

## **7.3.1** 球体入り立方体の使用

本セクションでは、球体入り立方体へのフィルムの挿入方法について説明します。

#### ▶ 球体入り立方体へのフィルム挿入方法:

1. 2 枚のフィルムが互いに垂直になるように、両方のフィルムをスリットで接 合させます。

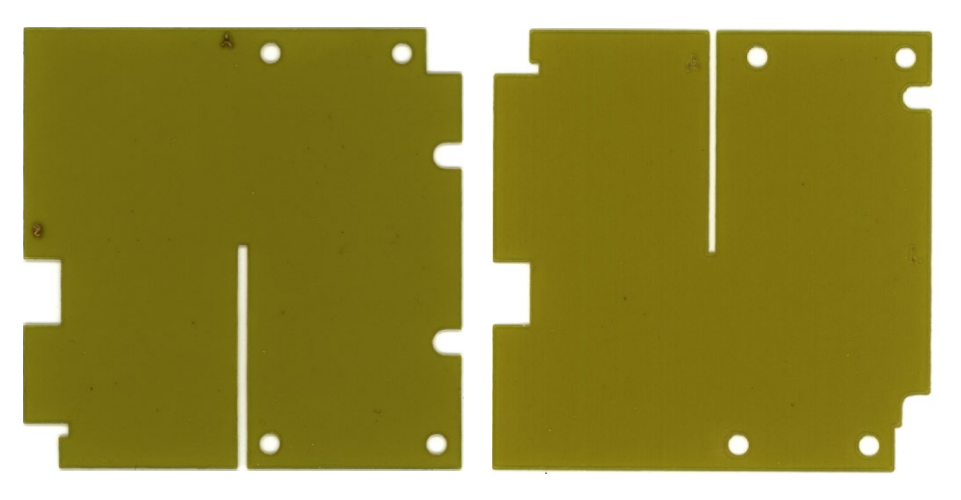

図*7-1* サジタル(左)とアキシャル(右)用フィルム

- 2. 球体入り立方体の上下にある 2 つのラッチを外します。
- 3. 球体入り立方体の 4 つの部分をスライドさせて、球体入り立方体を開きます。
- 4. 接合したフィルムを球体入り立方体のアラインメントピンに挿入します。 接合したフィルムのアラインメントについては、以下のガイドラインを使用 してください。
	- アキシャル用フィルム:球体入り立方体の左前端に位置合わせし ます。
	- サジタル用フィルム:球体入り立方体の上前端に位置合わせします。
- 5. 両フィルムが球体入り立方体の面と同一平面になるように位置合わせした ら、球体入り立方体を閉じ、クリップを締めてフィルムを固定します。
- 6. フィルムをセットした球体入り立方体を人頭型ファントムに挿入します。
- 7. 人頭型ファントムの CT スキャンを行い、CT スキャンを治療計画システムソ フトウェアにインポートします。

# <span id="page-39-0"></span>**7.4 E2E** テストの治療計画

本セクションでは、フィルムをセットした球体入り立方体を使用する E2E テストの治 療計画について詳説します。

## <span id="page-39-1"></span>**7.4.1** 新規計画

- 1. Treatment Planning System を開きます。
- 2. ログインします。
- 3. Home ページから必要な患者をクリックします。
- 4. **New Plan** タブをクリックします。
- 5. 必要な CT 画像を選択します。
- 6. 右上隅の **Create New Plan** をクリックします。
	- 次の画面では、選択した CT のアキシャル、コロナル、サジタル、および 3D のビューの 4 つの象限が表示され、中央にホイールが表示されます。
- 7. フローティングホイールをクリックして、ツールにアクセスします。

• このホイールには、新規計画の策定に必要なツールが用意されています。 各アイコンをクリックすると、より多くのツールを備えた 2 つ目のリング が表示されます。アイコンの上にマウスを置くと、そのツールの名前が表 示されます。

## <span id="page-40-0"></span>**7.4.2** 球体入り立方体の手順

注:このオプションは、球体入り立方体を使用するファントム CT にのみ適用されます。

この手順では、この立方体内の球体について球状ターゲットの輪郭を描きます。

- 関心体積(**volume of interest**、**VOI**)の作成方法:
	- 1. **Contour** アイコンをクリックして、新しい輪郭描画を開始します。
	- 2. プラス記号をクリックして、新しい輪郭に名前を付け、ドロップダウンメニ ューから VOI タイプ(Target または OAR)を選択します。

輪郭に名前を付けたら、残りのツールが有効になります。

- 3. ペン、ライン、サークル、カット、バンパーなどの輪郭描画ツールを使っ て、球体の輪郭を描きます。これらのツールは、『治療計画マニュアル』に 記載されているように、Ctrl キーを使って有効にします。
- 4. **AXIAL** スライスをスクロールして、CT 画像体積全体について球体の完全な 輪郭を描出します。

球体の輪郭が描けたら、アイソセンターの追加に進みます。

#### 球体の中心にアイソセンターを自動的に配置する方法:

- 1. アイソセンターを追加するには、**Plan**(計画)アイコンをクリックします [\(図](#page-41-0)7[-2](#page-41-0) を参照)。
- 2. **Manually Add/Edit Isocenters**(手動で追加/アイソセンターを編集)アイ コンをクリックして、ファントム CT 画像の球体領域内にアイソセンターを 作成します。

a. コリメータで 25 mm を選択します。

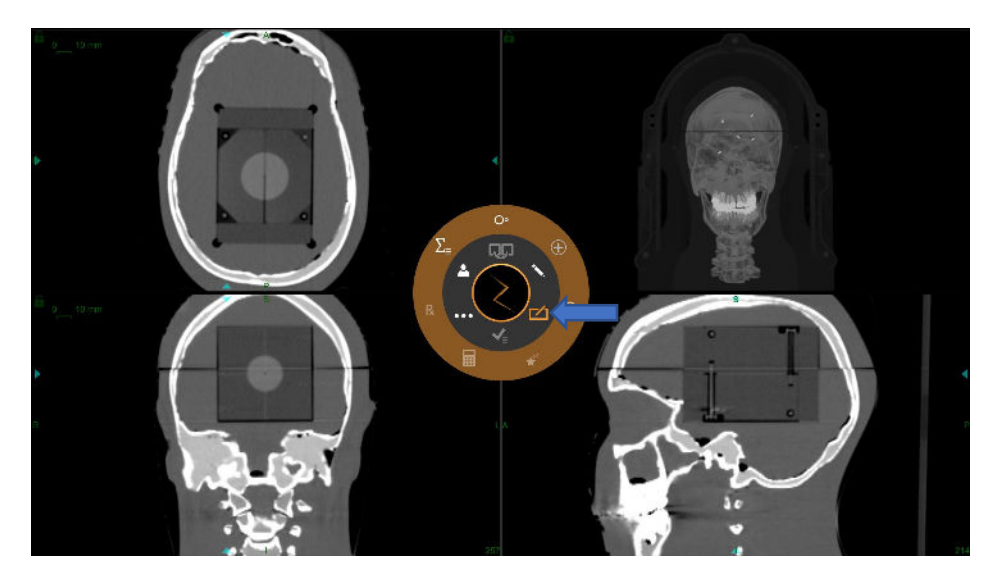

図*7-2 Plan* アイコン。

<span id="page-41-0"></span>3. **Auto ball center detection**(球体アイソセンター自動検知)アイコンをクリ ックし、アイソセンターを球体の中心に配置します[\(図](#page-41-1)7[-3](#page-41-1) を参照)。

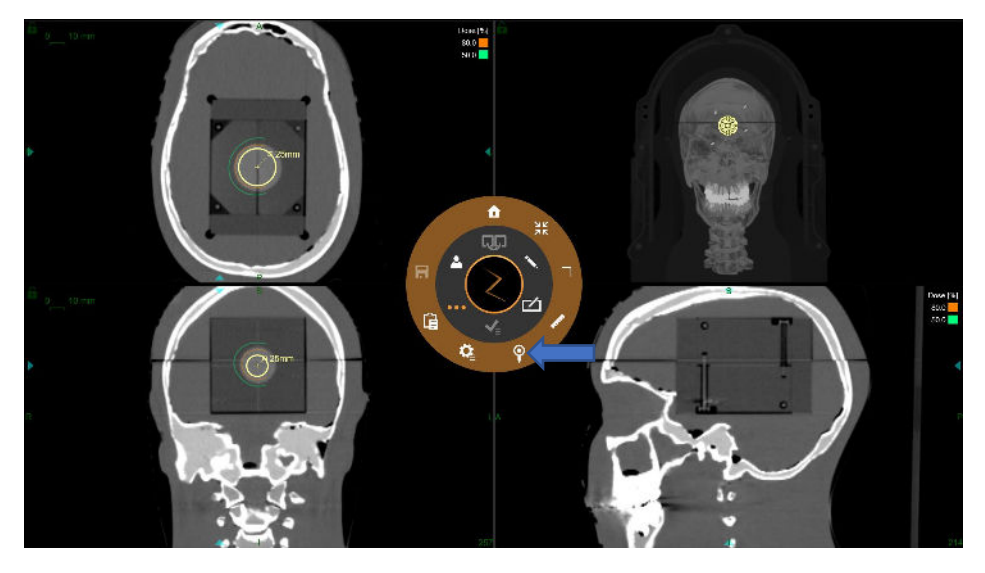

図*7-3* 球体入り立方体の手順。

#### <span id="page-41-1"></span>計画方法:

- 1. 必要に応じてアイソセンターを移動し、その中心を球体ターゲットの中心と 一致させます。
	- コリメータを 25 mm に設定します。
- 2. 線量を計算します。
- 3. *1* 回線量あたり 70%等線量線に 420 cGy を設定します。
- 4. 照射可能な計画として保存します。

# <span id="page-42-0"></span>**7.5 E2E** 線量照射

- **E2E** 線量の照射方法:
	- 1. フィルムをセットした球体入り立方体を人頭型ファントムに挿入します。球 体入り立方体の向きが正しいことを確認します。

線量照射のためにファントム内にセットした球体入り立方体の向きは、CT スキャ ン中の向きと一致するようにしてください。

- 2. ファントムヘッドを CT スキャンと同じ向きで治療台に置きます。
- 3. 照射用コンピュータで、『照射マニュアル』に記載された手順に従って、球 体入り立方体を入れたファントムに E2E 治療計画の線量を照射します。
- 4. 照射が完了したら、ファントムから球体入り立方体を取り出します。

球体入り立方体を分解する際には、ファントム内の球体入り立方体の位置と球体 入り立方体内のフィルムの位置を測定します。球体入り立方体が正しい向きにな っていることを再確認し、フィルムに正しくラベルが貼付されていることを確認 します。

5. 両フィルムを球体入り立方体から取り出し、フィルムスキャナーで両フィルムをス キャンして解析します。

# <span id="page-43-0"></span>**7.6** フィルム解析

エンドツーエンドのテスト結果の解析には市販のフィルム解析ソフトウェアを選択する ことができます。Zap 社が提供するフィルム解析ソフトウェア(別売)は、エンドツー エンドでの標的誤差の計算に使用できます[\(図](#page-43-1)7[-4](#page-43-1) を参照)。フィルム解析は以下の手 順で構成されます。

- セットアップ
- 処理
- 解析

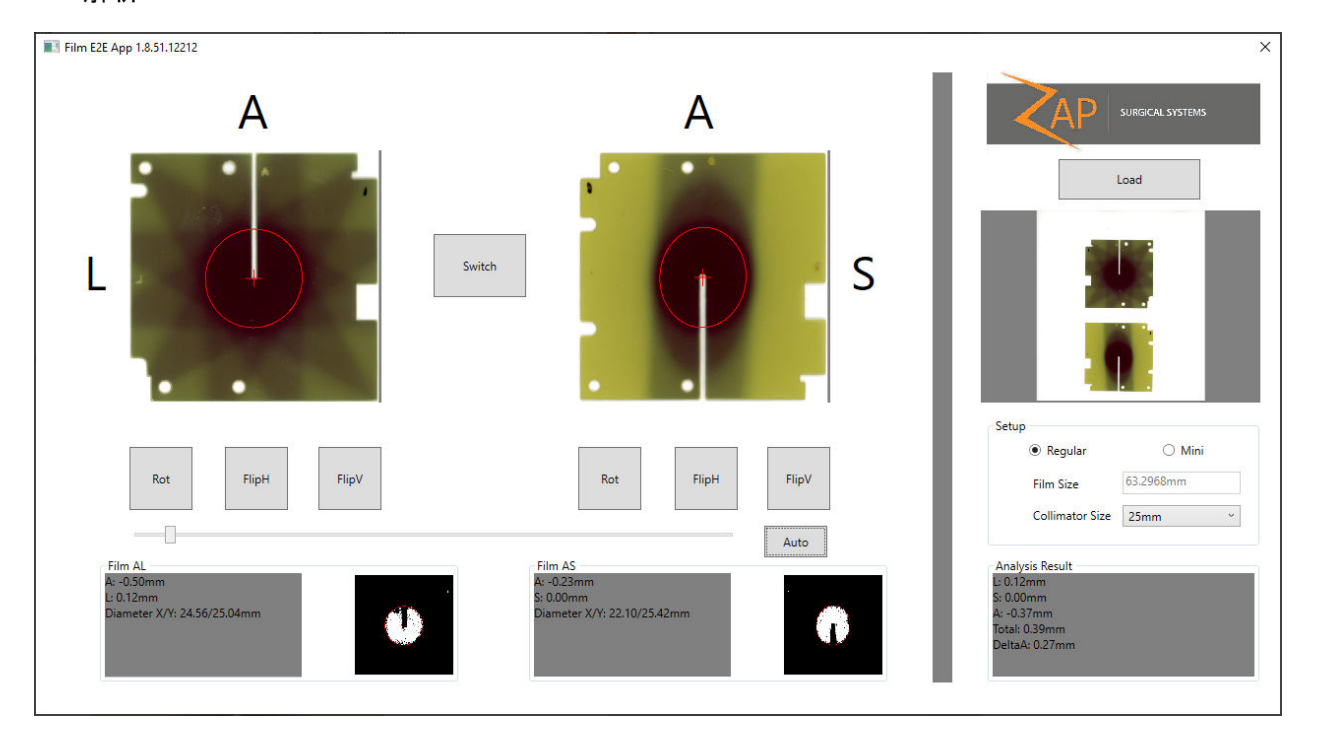

<span id="page-43-1"></span>図*7-4* フィルム解析ソフトウェア

## <span id="page-44-0"></span>**7.6.1** セットアップ

- 1. フォトスキャナーで 300 dpi 以上の解像度で 2 枚のフィルムをスキャンしま す。スキャン中のフィルムの回転は 5°未満にする必要があります。
- 2. C:Program Files\Zap Surgical Systems\Treatment Application にある 「FilmAnalysisApp」実行ファイルをダブルクリックして、Film Analysis Software Tool を起動します。
- 3. **Load** ボタンをクリックして、フィルムを Film Analysis Software に読み込み ます[\(図](#page-44-1)7[-5](#page-44-1) を参照)。

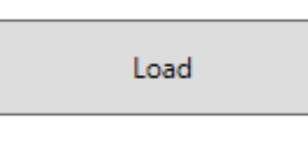

図*7-5 Load* ボタン

- <span id="page-44-1"></span>• 必要な画像をクリックして選択し、**Open** をクリックします[\(図](#page-44-2)7[-6](#page-44-2) を参 照)。
- すべての画像に 2 枚のフィルムが含まれていなければ、読み込みはでき ません。

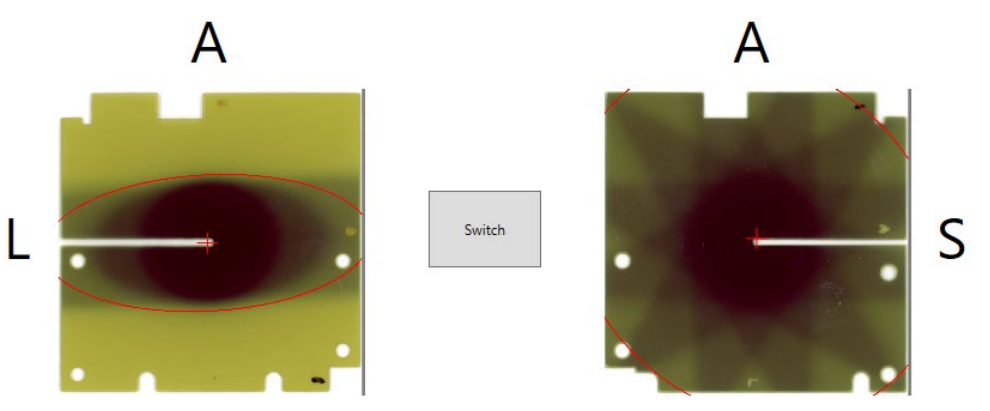

図*7-6* 画像読み込み後のフィルムの初期方向

<span id="page-44-2"></span>注:赤い線量等高線は、後の手順で自動的に設定されます。 4. 球体入り立方体のサイズを Select します[\(図](#page-44-3)7[-7](#page-44-3) を参照)。

<span id="page-44-3"></span>● Reqular を選択します。

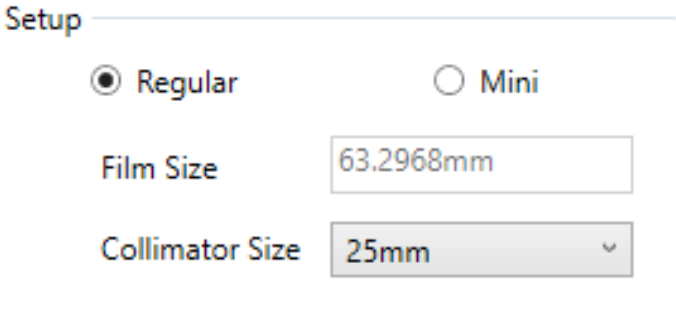

図*7-7* 球体入り立方体サイズの設定。

- 5. Collimator Size ドロップダウンメニューで、球体入り立方体のサイズに合わ せてコリメータのサイズを選択します。
	- **25 mm を選択します。**

## <span id="page-45-0"></span>**7.6.2** 処理

フィルムの処理、すなわちセグメンテーションとアラインメントは、バックグラウンド で自動的に行われます。Anterior(A)と Superior/Left(S/L)の端が揃う必要がありま す。揃わない場合は、A/L と A/S の両方のフィルムには種々な移動オプションがあり、 ユーザーが端を揃えることができます[\(図](#page-45-1)7[-8](#page-45-1) を参照)。

- ▶ 画像の変換方法:
	- 1. **Switch** をクリックすると、フィルムが相互に入れ替わります。
	- 2. **Rot** をクリックすると、フィルムが時計回りに回転します。
	- 3. **FlipH** をクリックすると、フィルムの左右が反転します。
	- 4. **FlipV** をクリックすると、フィルムの上下が反転します。

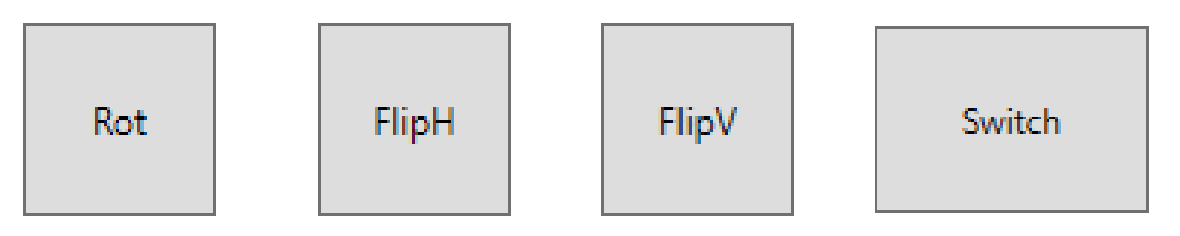

図*7-8* 移動用の各ボタン。

<span id="page-45-1"></span>(A/L)と(A/S)がソフトウェアのラベルと一致するまで、画像の調整を続けます [\(図](#page-45-2)7[-9](#page-45-2) を参照)。

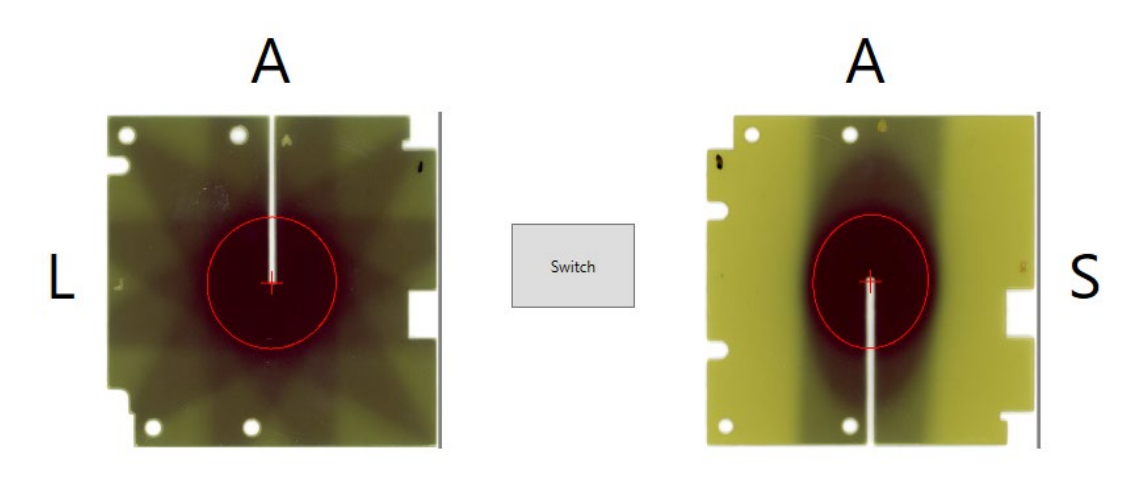

#### 図*7-9* 正しい向きのフィルム

<span id="page-45-2"></span>注:これらのボタンを使って正しい向きを確認することが非常に重要です。これを怠る と、不正確であったり、一貫性のない結果を生じる可能性があります。

## <span id="page-46-0"></span>**7.6.3** 解析

解析結果には、線量プロファイルの(70%強度の)重心位置とフィルムの中心位置との 距離に等しいエンドツーエンド誤差が表示されます[\(図](#page-46-1)7[-10](#page-46-1) を参照)。

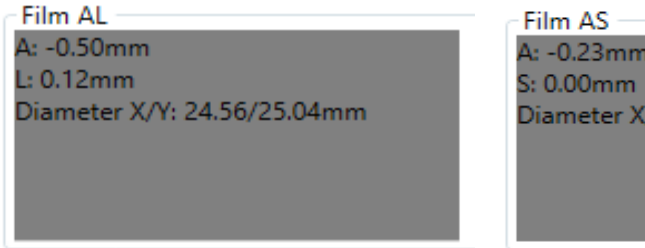

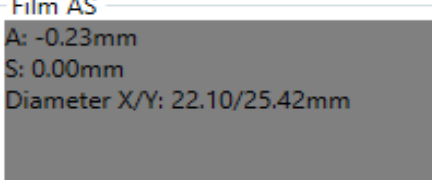

#### 図*7-10* 個別フィルムの結果

- *A*:線量の重心位置からフィルム中心位置までの前方向の距離。
- *L*:線量の重心位置からフィルム中心位置までの左方向の距離。
- *S*:線量の重心位置からフィルム中心位置までの上方向の距離。
- *Diameter X/Y*:X 方向と Y 方向の直径の比。

#### <span id="page-46-1"></span>> 最適な解析結果を得る方法:

- 1. **Auto** をクリックして、線量の輪郭を検出します。
- 2. **Auto** ボタン左側のスライダーバーをドラッグして、線量の輪郭の最小絶対値 にします[\(図](#page-43-1)7[-4](#page-43-1) を参照)。輪郭は、左側が最小で、右側が最大になります。

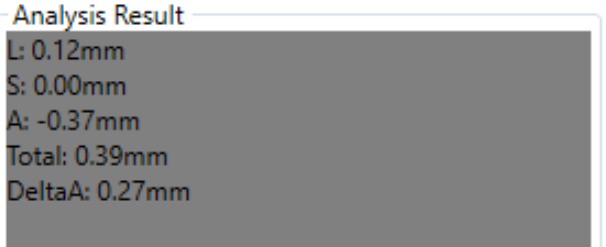

#### 図*7-11* 最適な解析結果

- *L*:線量の重心位置からフィルム中心位置までの前方向の距離。
- *S*:線量の重心位置からフィルム中心位置までの左方向の距離。
- *A*:線量の重心位置からフィルム中心位置までの上方向の距離。
- *Total*:左方向の誤差、上方向の誤差、前方向の誤差の結果の二乗和平方 根に等しいエンドツーエンド誤差。
- *DeltaA*:両フィルムの前方向(Anterior)の結果の差。